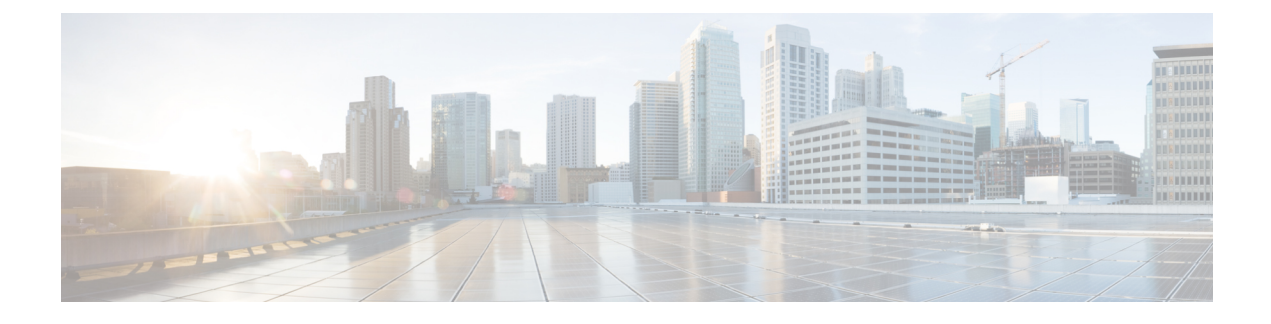

# **Managing Network Adapters**

This chapter includes the following sections:

- Viewing Network Adapter [Properties,](#page-0-0) page 1
- Viewing Storage Adapter [Properties,](#page-6-0) page 7
- [Managing](#page-13-0) vHBAs, page 14
- [Managing](#page-26-0) vNICs, page 27
- Backing Up and Restoring the Adapter [Configuration,](#page-49-0) page 50
- [Resetting](#page-52-0) the Adapter, page 53

# <span id="page-0-0"></span>**Viewing Network Adapter Properties**

#### **Before You Begin**

• The server must be powered on, or the properties will not display.

- **Step 1** In the **Navigation** pane, click the **Networking** menu.
- **Step 2** In the **Networking** menu, click **Adapter Card 1** or **Adapter Card 2**.
- **Step 3** In the **Adapter Card Properties** area, review the following information:

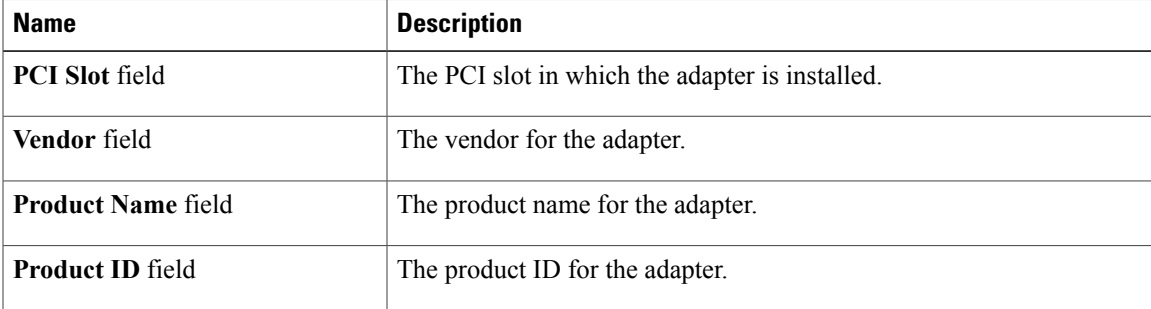

 $\mathbf I$ 

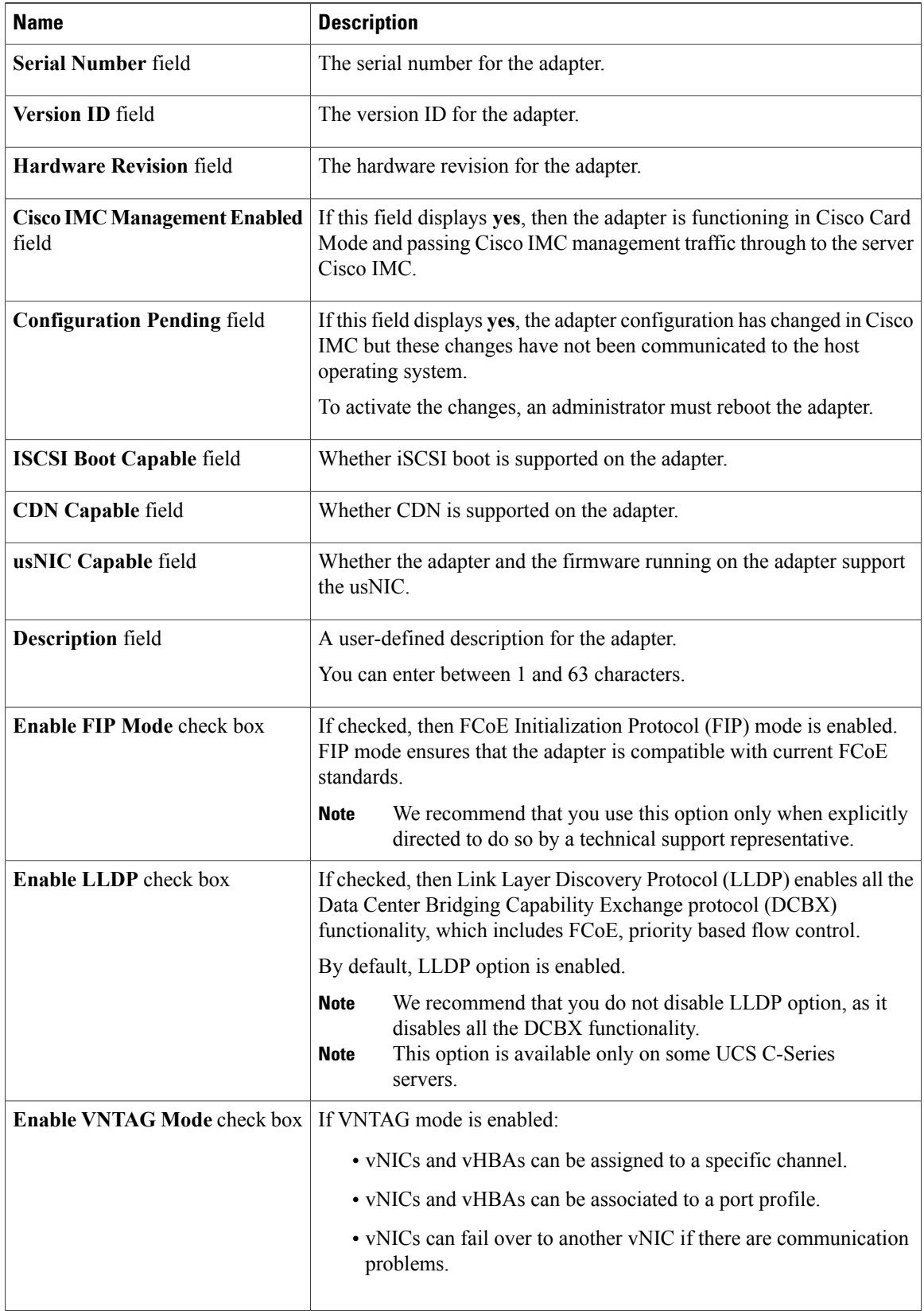

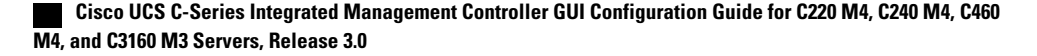

 $\overline{\phantom{a}}$ 

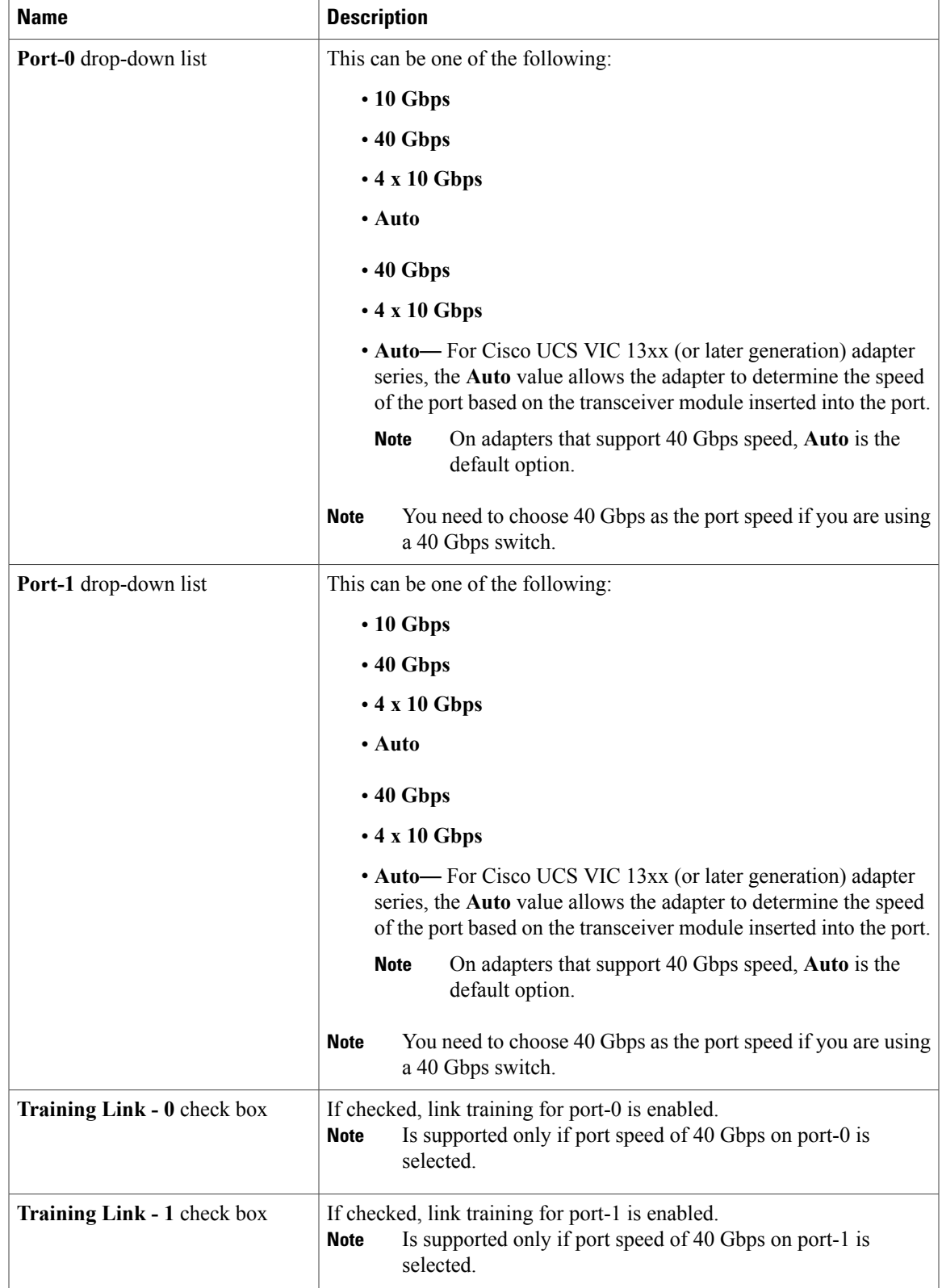

#### **Cisco UCS C-Series Integrated Management Controller GUI Configuration Guide for C220 M4, C240 M4, C460 M4, and C3160 M3 Servers, Release 3.0**

1

| <b>Name</b>           | <b>Description</b>                                                                                                    |
|-----------------------|----------------------------------------------------------------------------------------------------|
| <b>PCI Link field</b> | In a single server dual SIOC setup, depending on the information in the<br><b>PCI</b> slot field, this indicates the vNICs and vHBA of that adapter<br>associated with the server. For example, if the PCI Slot displays 2, and<br>the <b>PCI Link</b> field displays Server-1 as the field value, it indicates that<br>vNICs and vHBA of adapter-2 are PCI linked to the server 1 host. |

**Step 4** In the **Firmware** area, review the following information:

| <b>Name</b>                     | <b>Description</b>                                                                                                    |  |
|---------------------------------|----------------------------------------------------------------------------------------------------|--|
| <b>Running Version field</b>    | The firmware version that is currently active.                                                                                                    |  |
| <b>Backup Version field</b>     | The alternate firmware version installed on the adapter, if any. The<br>backup version is not currently running. To activate it, administrators<br>can click <b>Activate Firmware</b> in the <b>Actions</b> area.                                         |  |
|                                 | When you install new firmware on the adapter, any existing<br><b>Note</b><br>backup version is deleted and the new firmware becomes the<br>backup version. You must manually activate the new firmware<br>if you want the adapter to run the new version. |  |
| <b>Startup Version field</b>    | The firmware version that will become active the next time the adapter<br>is rebooted.                                                                                                    |  |
| <b>Bootloader Version field</b> | The bootloader version associated with the adapter card.                                                                                                    |  |
| <b>Status</b> field             | The status of the last firmware activation that was performed on this<br>adapter.                                                                                                    |  |
|                                 | The status is reset each time the adapter is<br><b>Note</b><br>rebooted.                                                                                                    |  |

**Step 5** In the **External Ethernet Interfaces** area, review the following information:

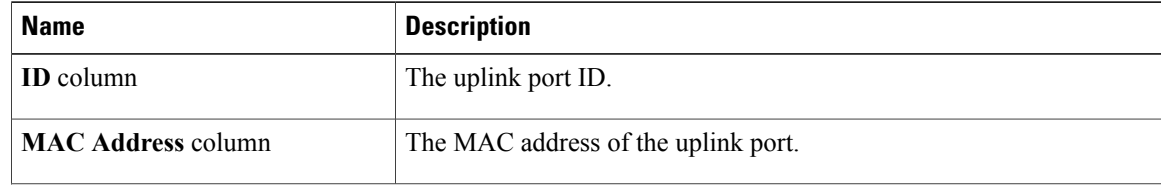

 $\overline{ }$ 

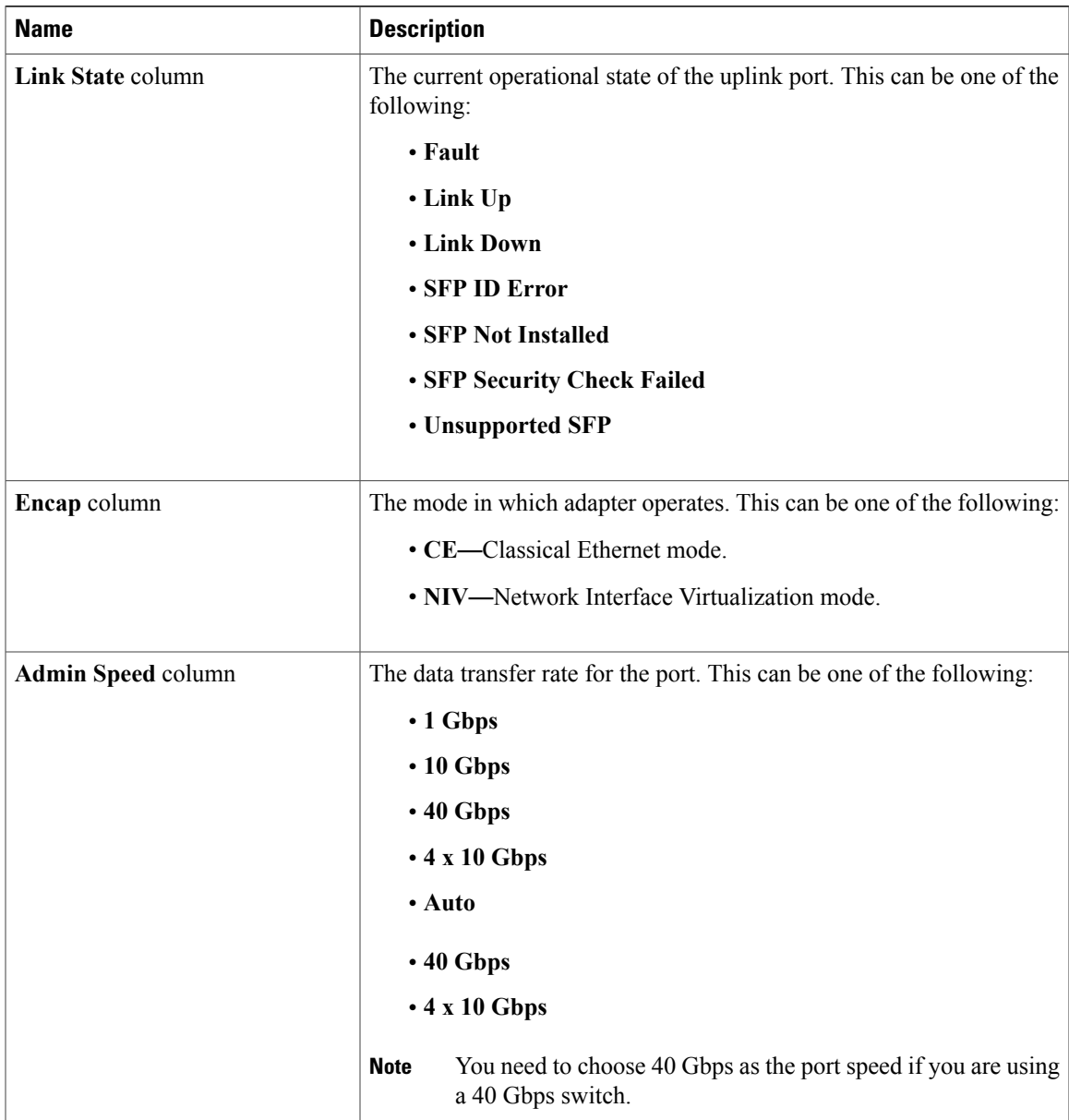

 $\mathbf I$ 

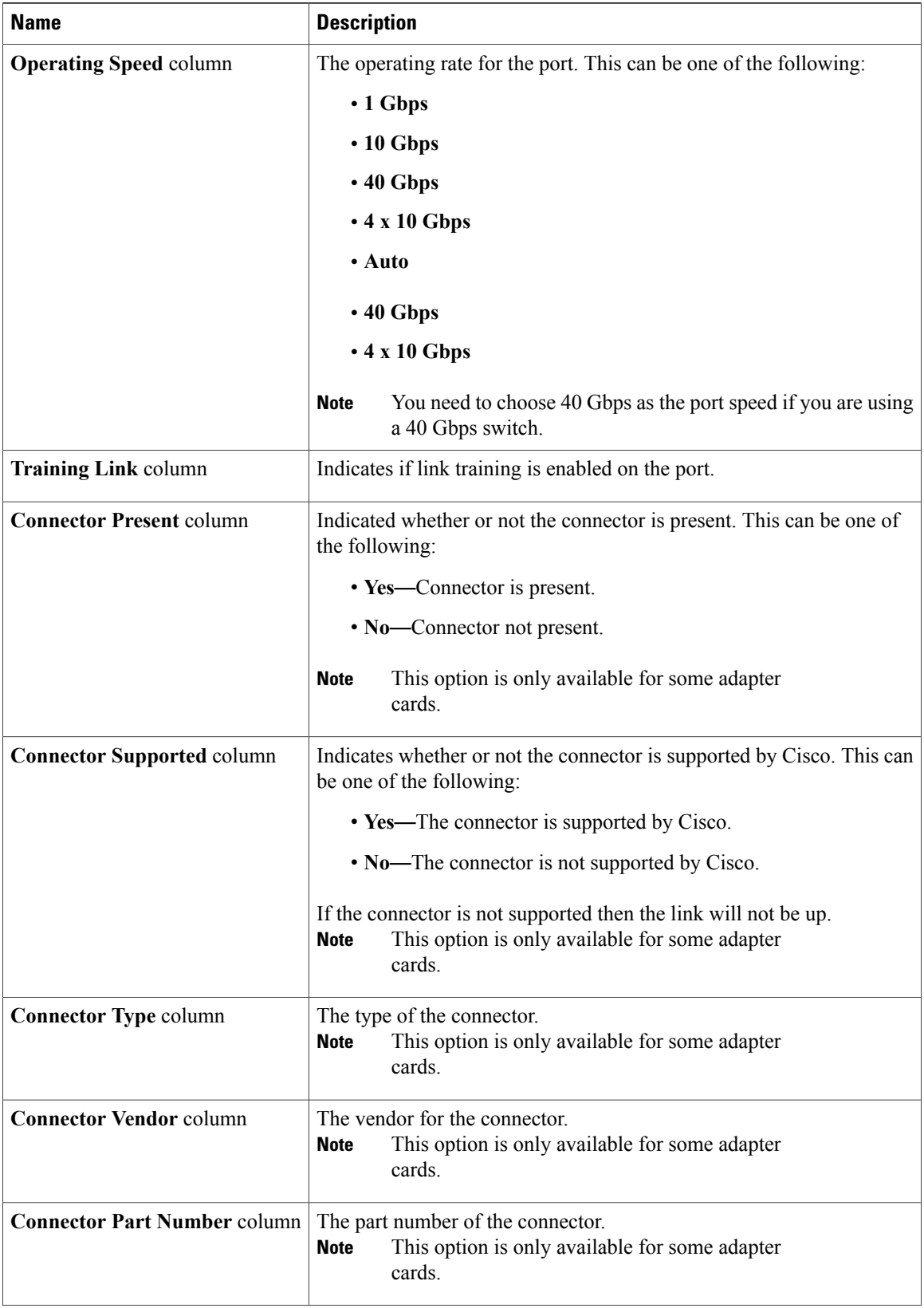

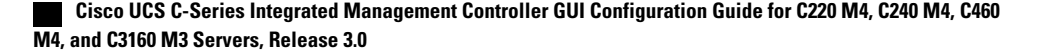

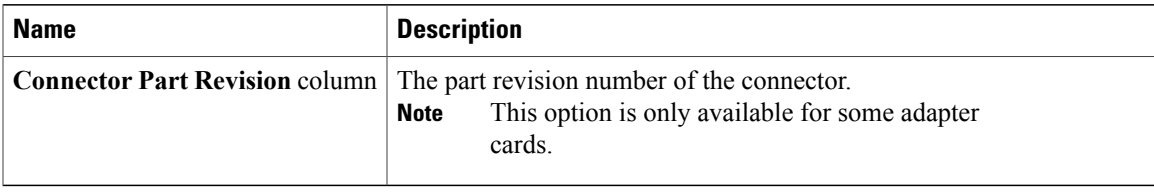

# <span id="page-6-0"></span>**Viewing Storage Adapter Properties**

#### **Before You Begin**

• The server must be powered on.

#### **Procedure**

Г

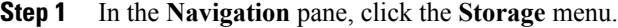

**Step 2** In the **Storage** menu, click the appropriate LSI MegaRAID or HBA controller.

**Step 3** In the **Controller** area, the **Controller Info** tab displays by default.

**Step 4** In the **Work** pane's **Health/Status** area, review the following information:

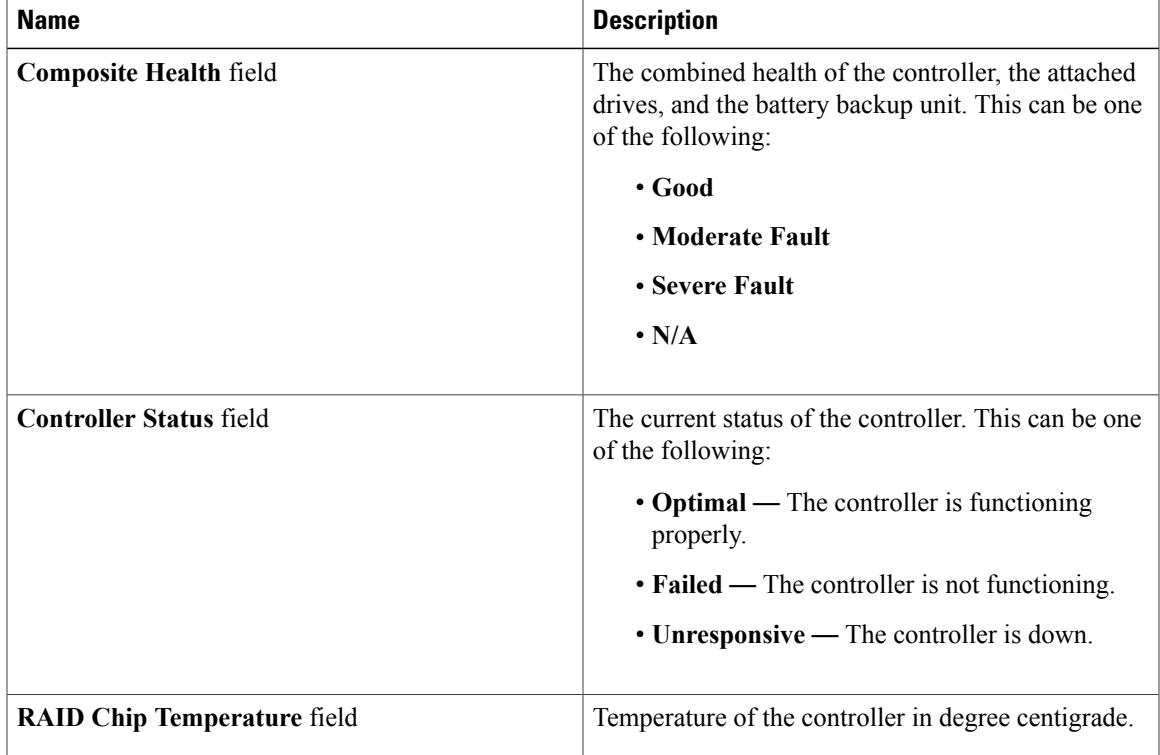

T

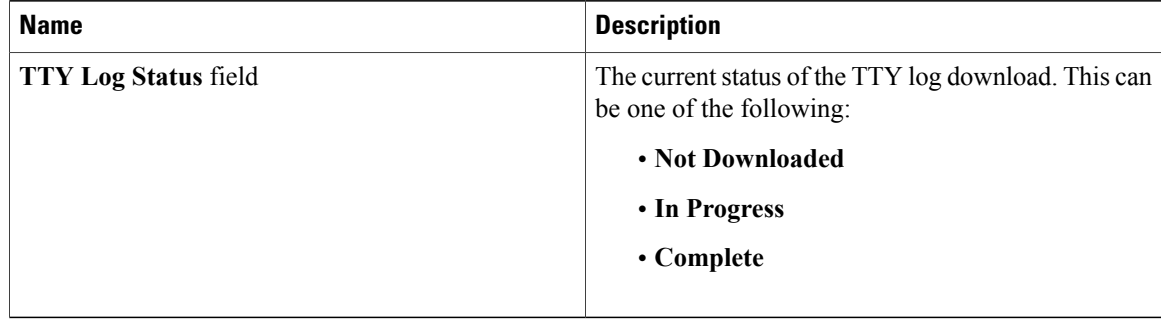

#### **Step 5** In the **Firmware Versions** area, review the following information:

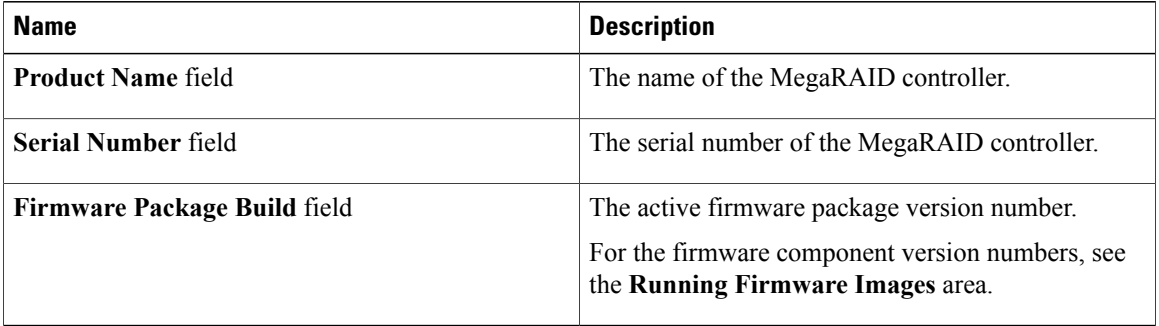

#### **Step 6** In the **PCI Info** area, review the following information:

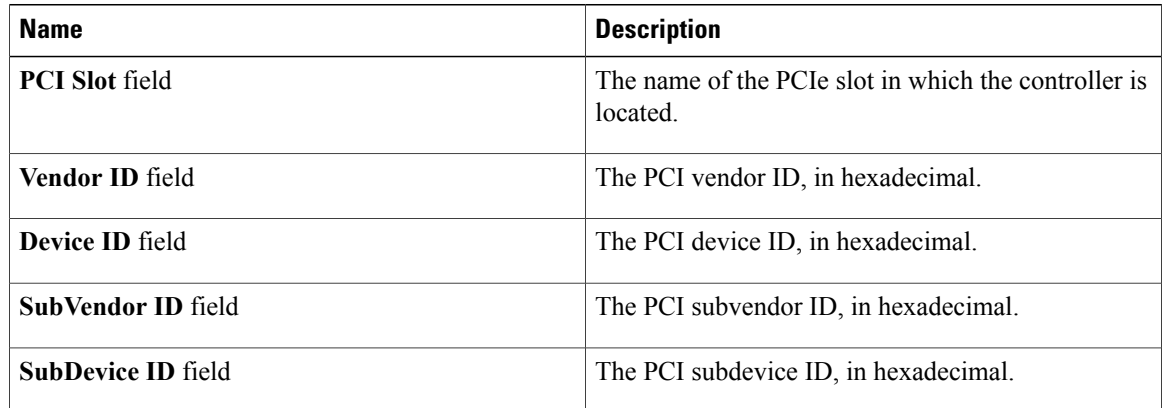

#### **Step 7** In the **Manufacturing Data** area, review the following information:

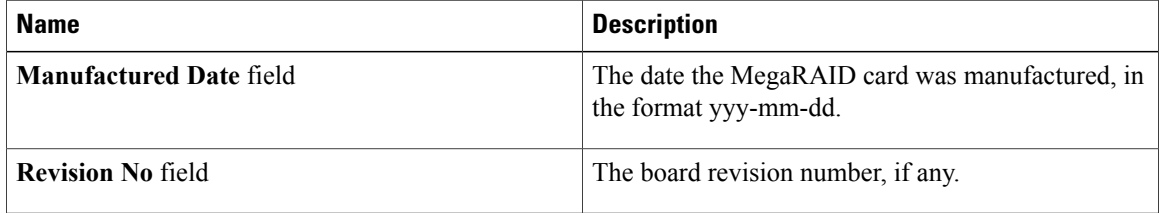

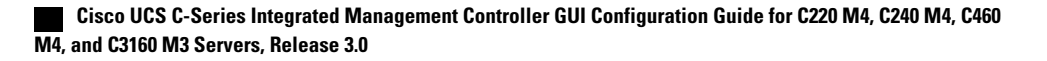

 $\mathbf I$ 

**Step 8** In the **Boot Drive** area, review the following information:

| <b>Name</b>                   | <b>Description</b>                                                          |
|-------------------------------|-----------------------------------------------------------------------------|
| <b>Boot Drive field</b>       | The number of the boot drive.                                               |
| <b>Boot Drive is PD field</b> | If this field displays <b>true</b> , the boot drive is a physical<br>drive. |

**Step 9** In the **Running Firmware Images** area, review the following information:

| <b>Name</b>                      | <b>Description</b>                                                |
|----------------------------------|-------------------------------------------------------------------|
| <b>BIOS Version field</b>        | The BIOS option PROM version number.                              |
| <b>Firmware Version field</b>    | The active firmware version number                                |
| <b>Preboot CLI Version field</b> | The pre-boot CLI version number.                                  |
| <b>WebBIOS Version field</b>     | The Web BIOS version number.                                      |
| <b>NVDATA Version field</b>      | The non-volatile data (NVDATA) version number.                    |
| <b>Boot Block Version field</b>  | The boot block version number.                                    |
| <b>Boot Version field</b>        | The firmware boot loader version number on the LSI<br>controller. |

**Step 10** In the **Startup Firmware Images** area, review the following information:

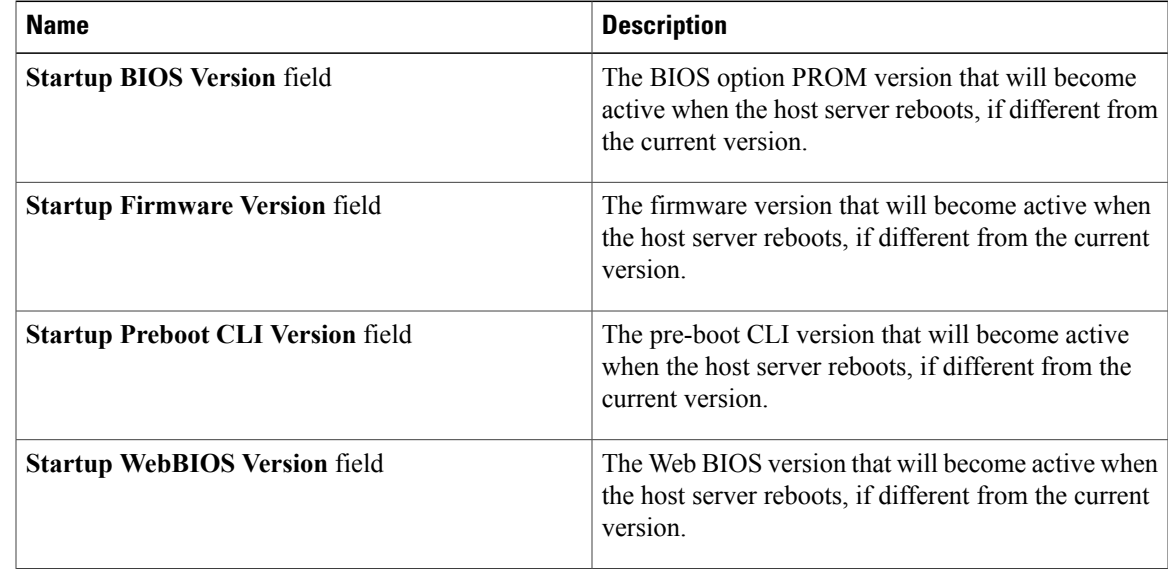

T

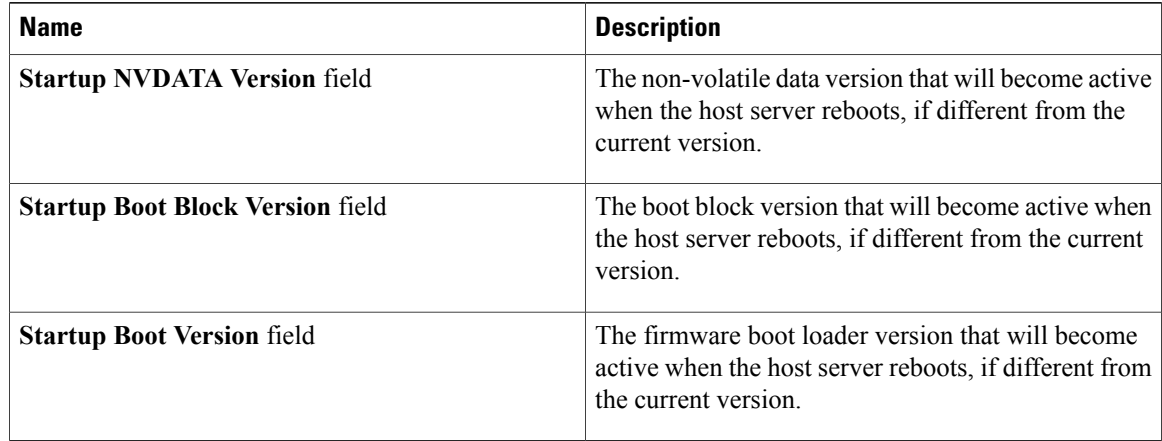

#### **Step 11** In the **Virtual Drive Count** area, review the following information:

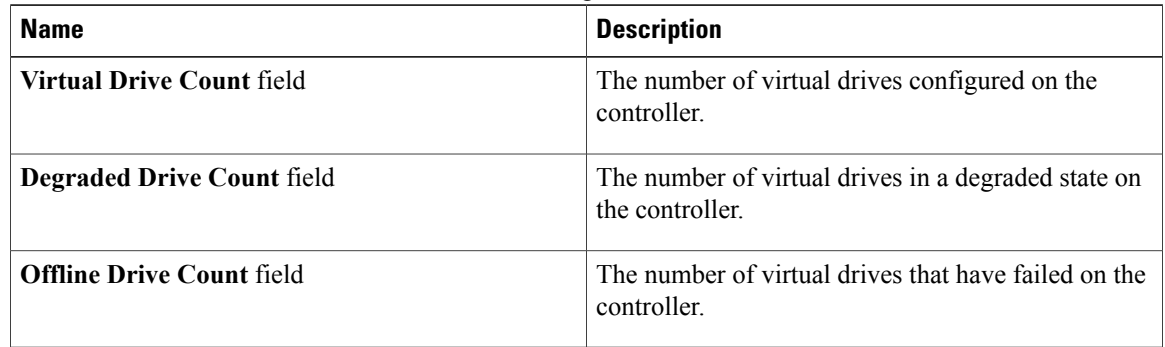

#### **Step 12** In the **Physical Drive Count** area, review the following information:

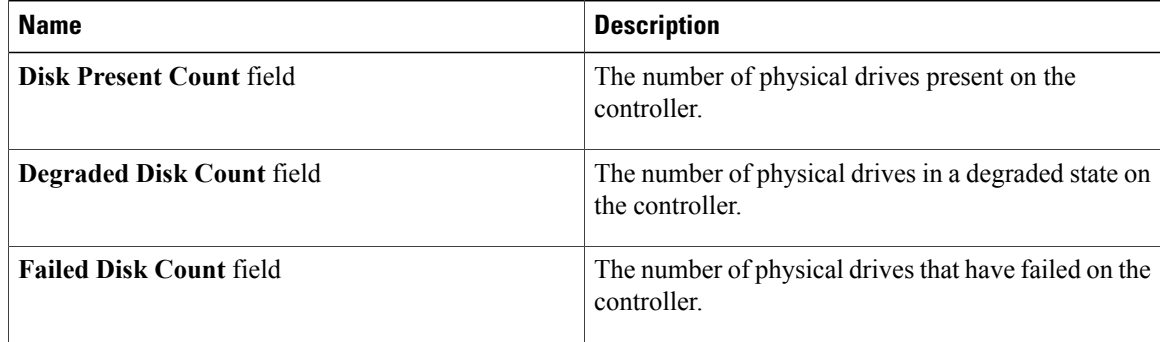

**Step 13** In the **Settings** area, review the following information:

 $\overline{\phantom{a}}$ 

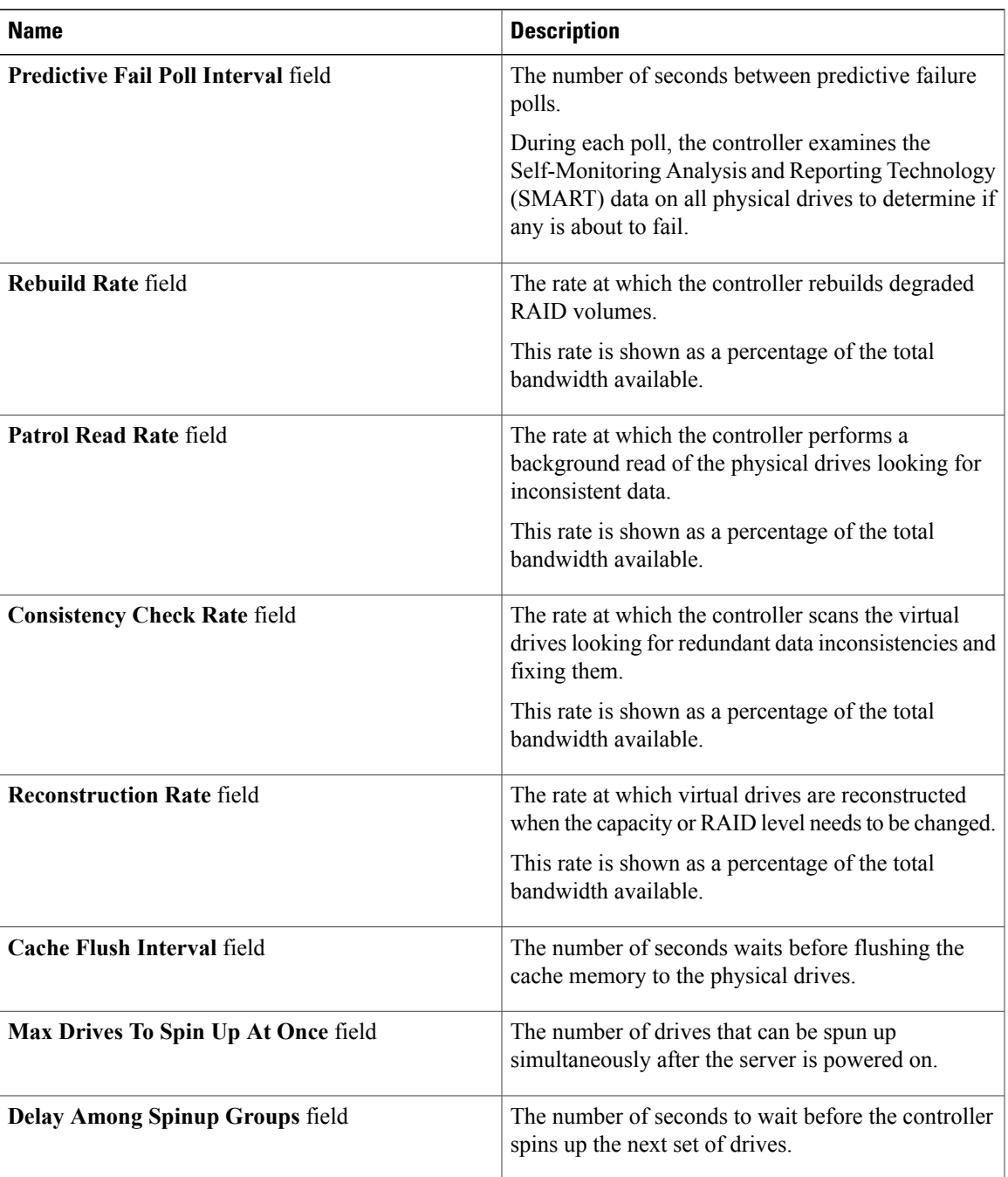

 $\mathbf I$ 

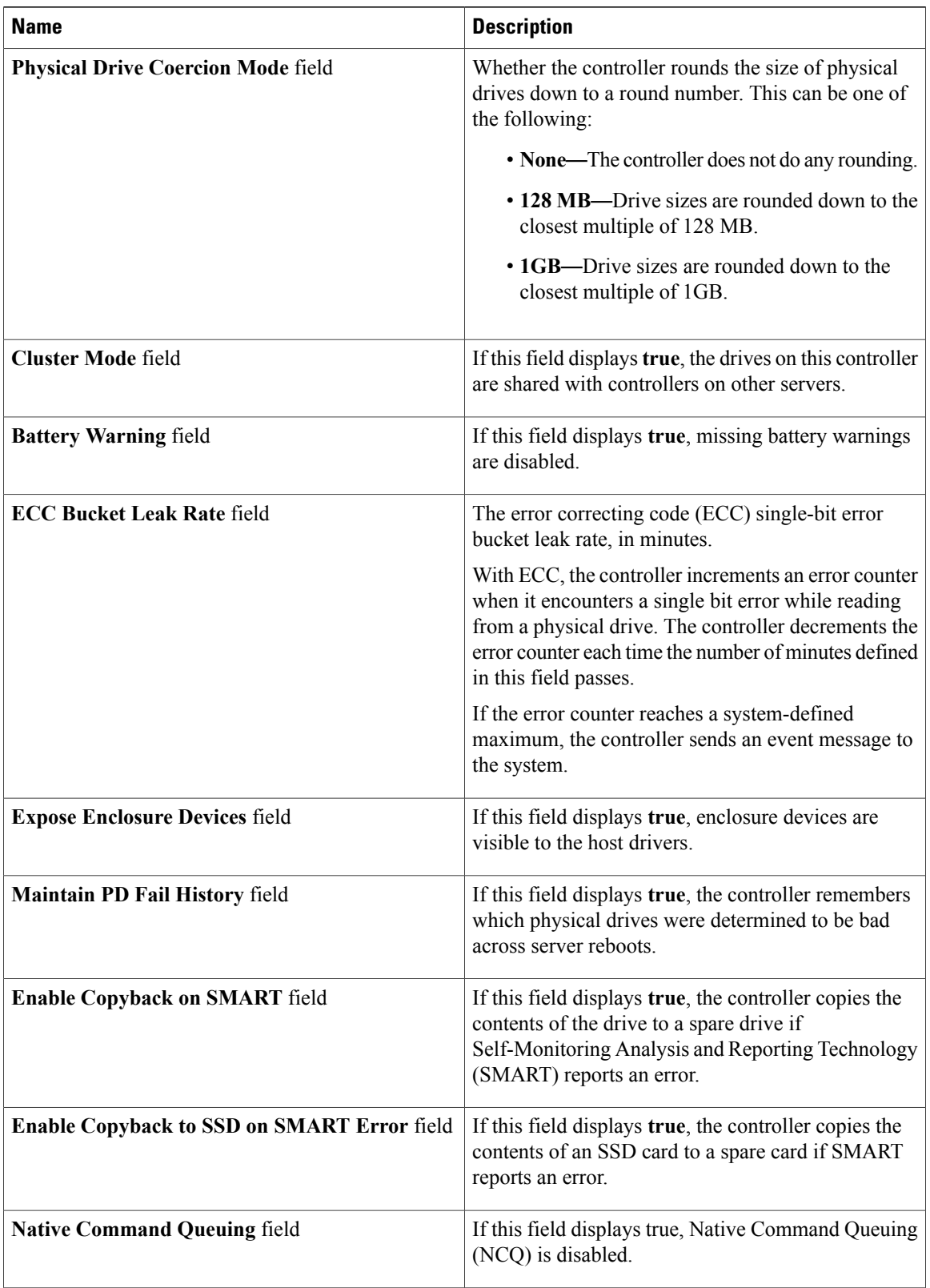

 $\overline{\phantom{a}}$ 

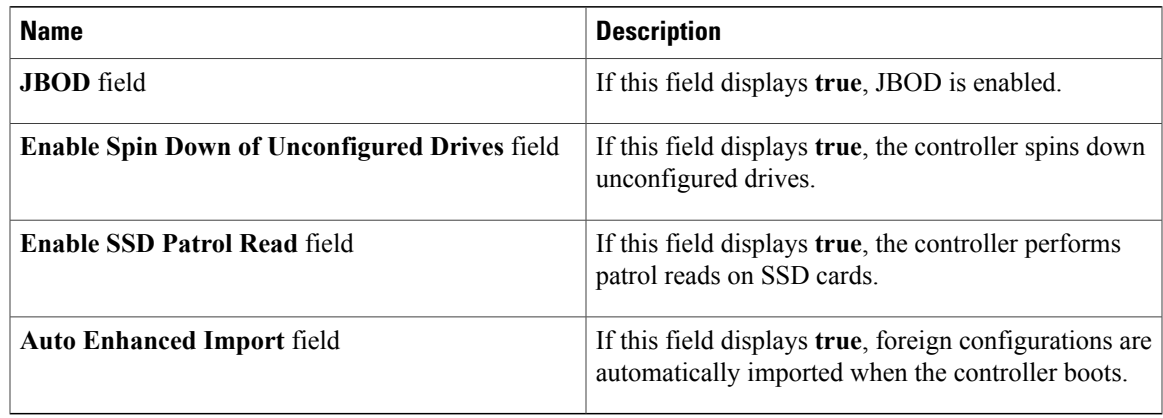

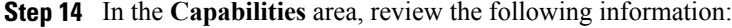

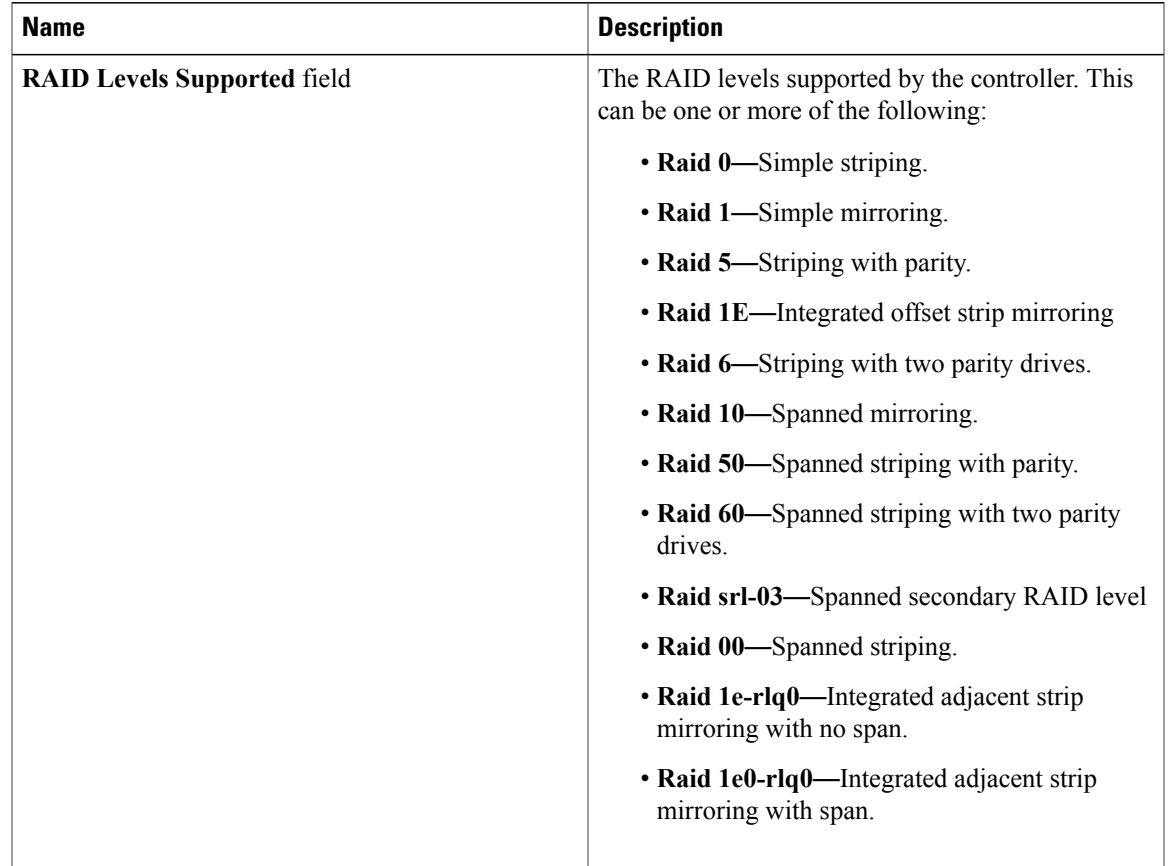

#### **Step 15** In the **HW Configuration** area, review the following information:

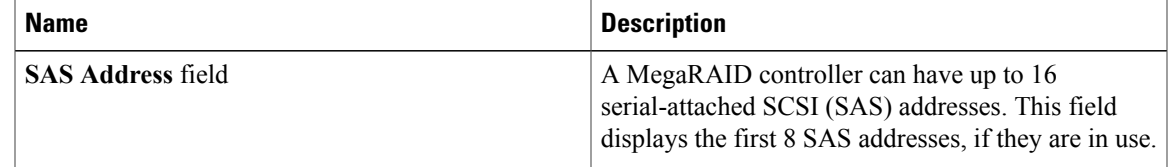

Π

| <b>Name</b>                          | <b>Description</b>                                                                     |
|--------------------------------------|----------------------------------------------------------------------------------------|
| <b>BBU Present field</b>             | If this field displays true, the battery backup unit is<br>present.                    |
| <b>NVRAM</b> Present field           | If this field displays true, the NVRAM is present.                                     |
| <b>NVRAM Size field</b>              | The size of the NVRAM, in kilobytes.                                                   |
| <b>Serial Debugger Present field</b> | If this field displays <b>true</b> , a serial debugger is attached<br>to the RAID card |
| <b>Memory Present field</b>          | If this field displays true, memory is present.                                        |
| <b>Flash Present field</b>           | If this field displays true, flash memory is present.                                  |
| <b>Flash Size field</b>              | The size of the flash memory, in megabytes.                                            |
| <b>Memory Size</b> field             | The size of the memory, in megabytes.                                                  |
| <b>Cache Memory Size field</b>       | The size of the cache memory, in megabytes.                                            |
| <b>Number of Backend Ports field</b> | The number of SATA or SAS ports on the controller.                                     |

**Step 16** In the **Error Counters** area, review the following information:

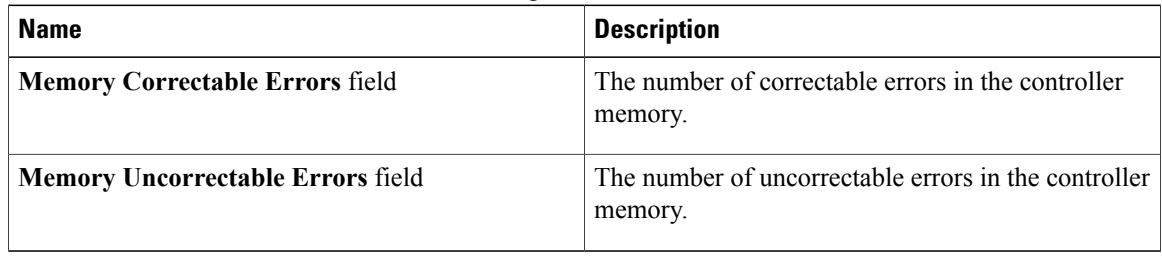

# <span id="page-13-0"></span>**Managing vHBAs**

## **Guidelines for Managing vHBAs**

When managing vHBAs, consider the following guidelines and restrictions:

• The Cisco UCS P81E Virtual Interface Card and Cisco UCS VIC 1225 Virtual Interface Card provide two vHBAs (fc0 and fc1). You can create up to 16 additional vHBAs on these adapter cards.

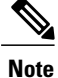

If Network Interface Virtualization (NIV) mode is enabled for the adapter, you must assign a channel number to a vHBA when you create it.

- When using the Cisco UCS P81E Virtual Interface Card or Cisco UCS VIC 1225 Virtual Interface Card in an FCoE application, you must associate the vHBA with the FCoE VLAN. Follow the instructions in the **Modifying vHBA Properties** section to assign the VLAN.
- After making configuration changes, you must reboot the host for settings to take effect.

### **Viewing vHBA Properties**

- **Step 1** In the **Navigation** pane, click the **Networking** menu.
- **Step 2** In the **Adapter Card** pane, click the **vHBAs** tab.
- **Step 3** In the **vHBAs** pane, click **fc0** or **fc1**.
- **Step 4** In the **General** area of vHBA Properties, review the information in the following fields:

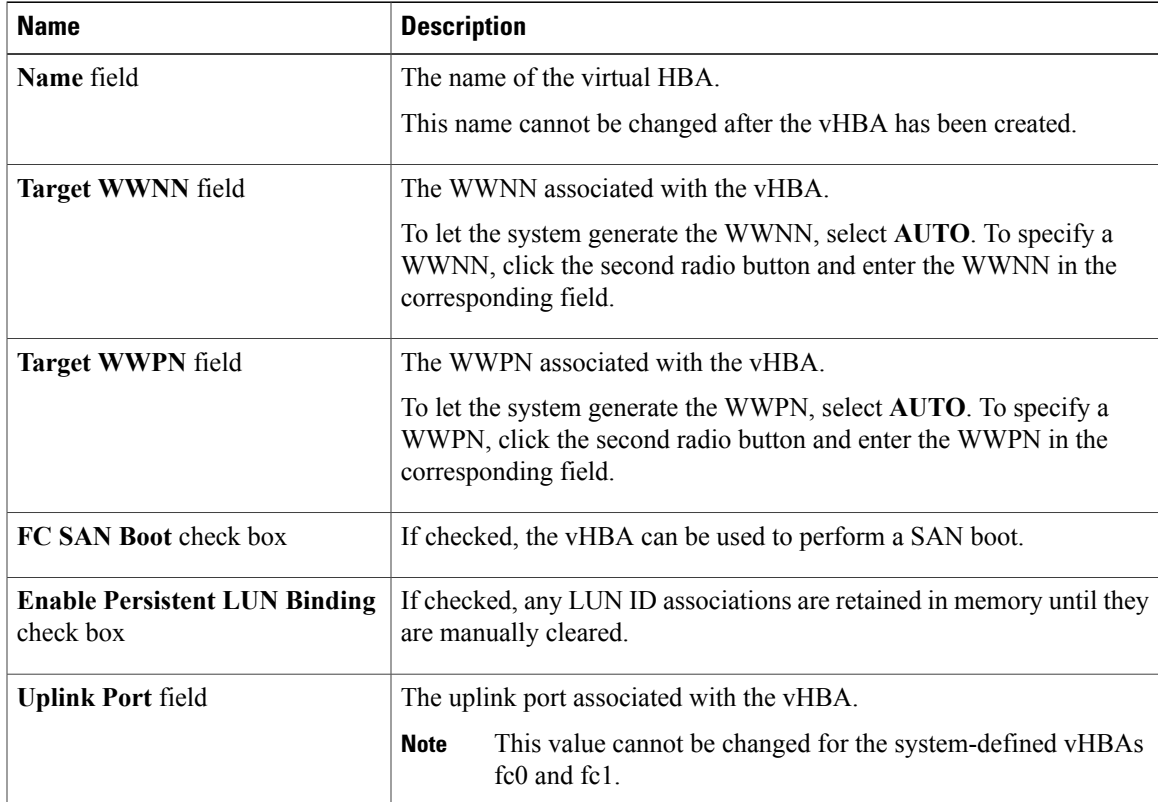

 $\mathbf I$ 

 $\mathbf I$ 

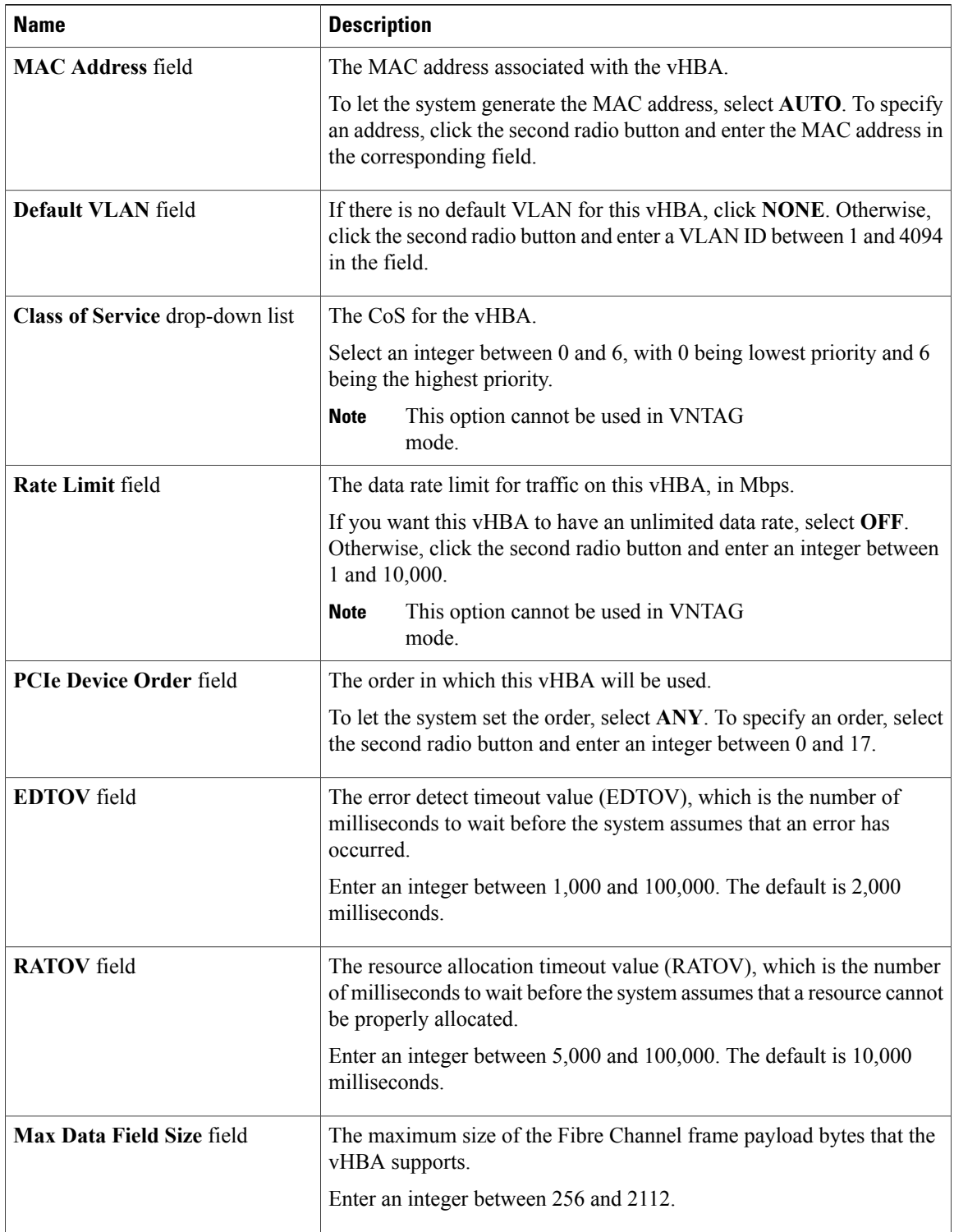

 $\mathbf I$ 

| <b>Name</b>                        | <b>Description</b>                                                                                                    |  |
|------------------------------------|----------------------------------------------------------------------------------------------------|--|
| <b>Channel Number field</b>        | The channel number that will be assigned to this vHBA.                                                                                                    |  |
|                                    | Enter an integer between 1 and 1,000.                                                                                                    |  |
|                                    | VNTAG mode is required for this<br><b>Note</b><br>option.                                                                                                    |  |
| <b>Port Profile drop-down list</b> | The port profile that should be associated with the vHBA, if any.<br>This field displays the port profiles defined on the switch to which this<br>server is connected. |  |
|                                    | VNTAG mode is required for this<br><b>Note</b><br>option.                                                                                                    |  |

**Step 5** In the **Error Recovery** area, review the information in the following fields:

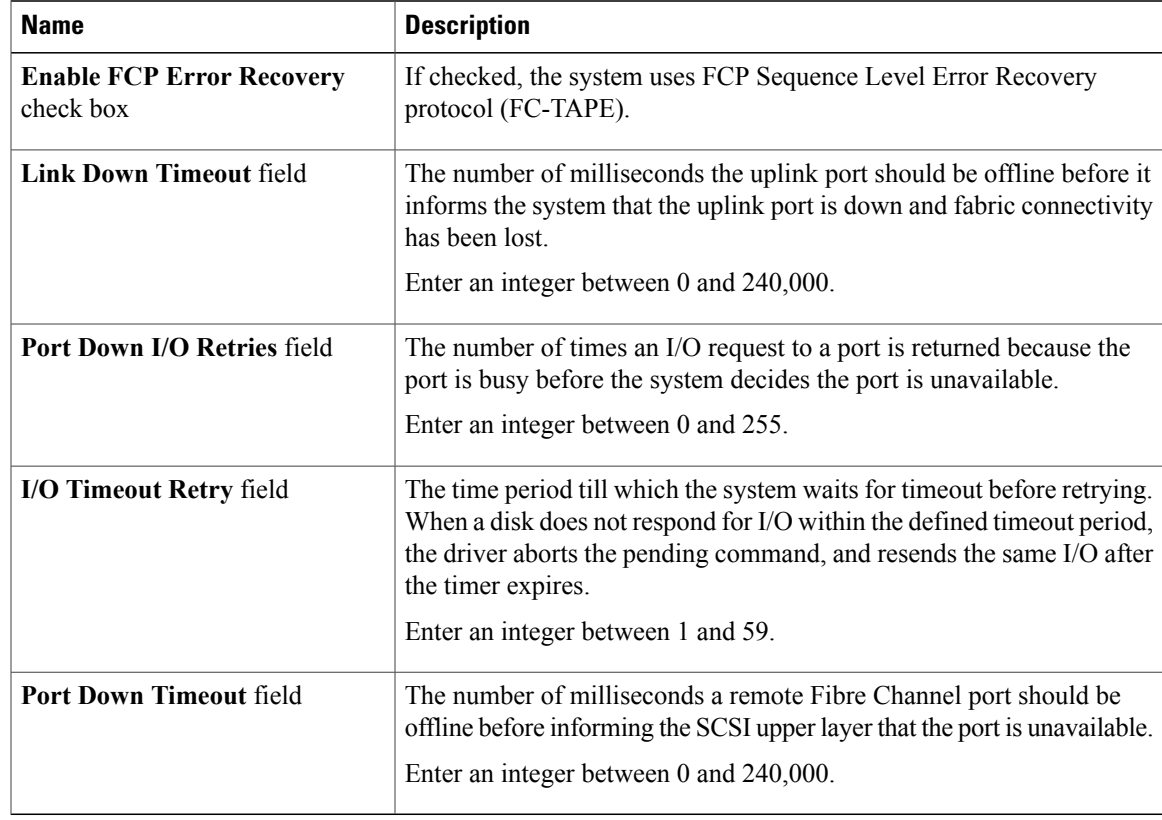

**Step 6** In the **Fibre Channel Interrupt** area, review the information in the following fields:

T

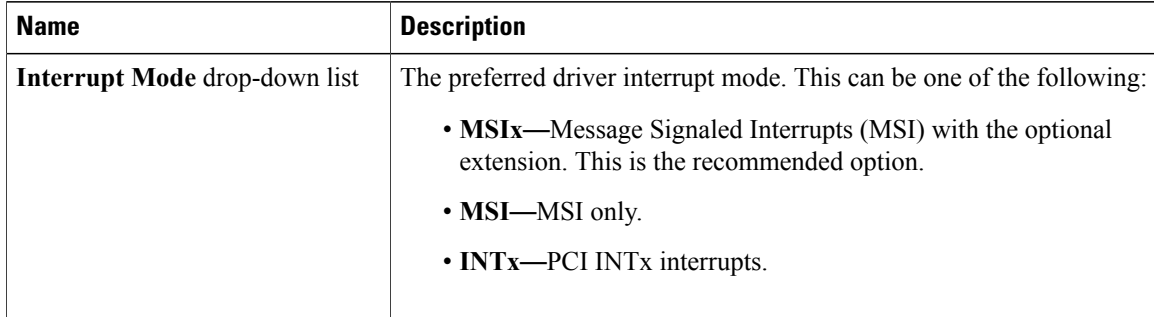

**Step 7** In the **Fibre Channel Port** area, review the information in the following fields:

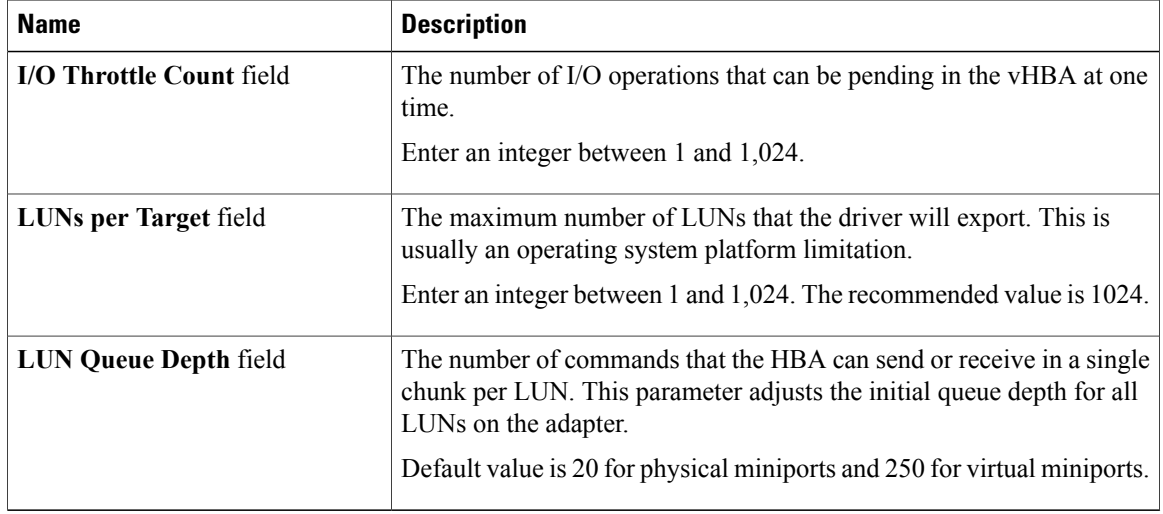

#### **Step 8** In the **Fibre Channel Port FLOGI** area, review the information in the following fields:

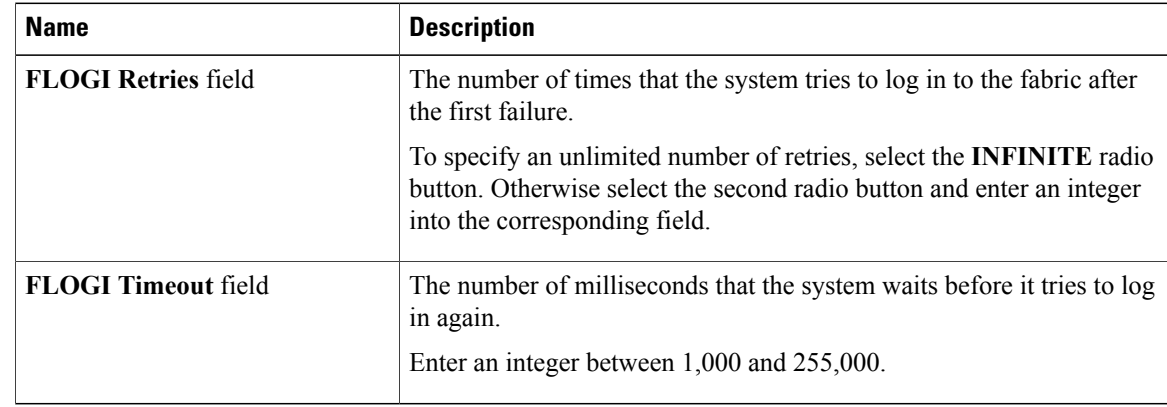

**Step 9** In the **Fibre Channel Port PLOGI** area, review the information in the following fields:

| <b>Name</b>                | <b>Description</b>                                                                                                    |
|----------------------------|----------------------------------------------------------------------------------------------------|
| <b>PLOGI Retries field</b> | The number of times that the system tries to log in to a port after the<br>first failure.<br>Enter an integer between 0 and 255. |
|                            |                                                                                                    |
| <b>PLOGI Timeout field</b> | The number of milliseconds that the system waits before it tries to log<br>in again.                                             |
|                            | Enter an integer between 1,000 and 255,000.                                                                                      |

**Step 10** In the **SCSI I/O** area, review the information in the following fields:

| <b>Name</b>                         | <b>Description</b>                                                 |
|-------------------------------------|--------------------------------------------------------------------|
| <b>CDB Transmit Queue Count</b>     | The number of SCSI I/O queue resources the system should allocate. |
| field                               | Enter an integer between 1 and 8.                                  |
| <b>CDB Transmit Queue Ring Size</b> | The number of descriptors in each SCSI I/O queue.                  |
| field                               | Enter an integer between 64 and 512.                               |

**Step 11** In the **Receive/Transmit Queues** area, review the information in the following fields:

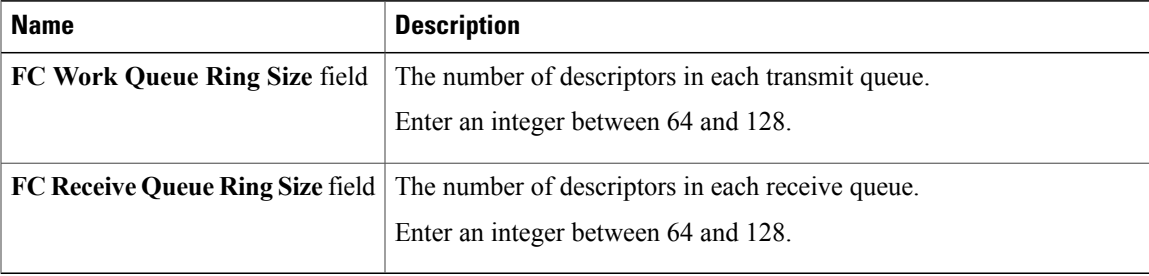

## <span id="page-18-0"></span>**Modifying vHBA Properties**

Г

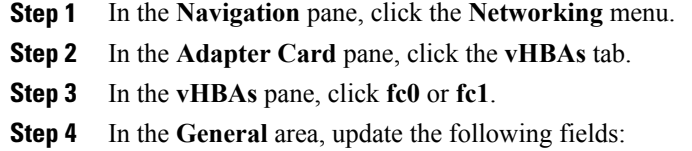

 $\mathbf I$ 

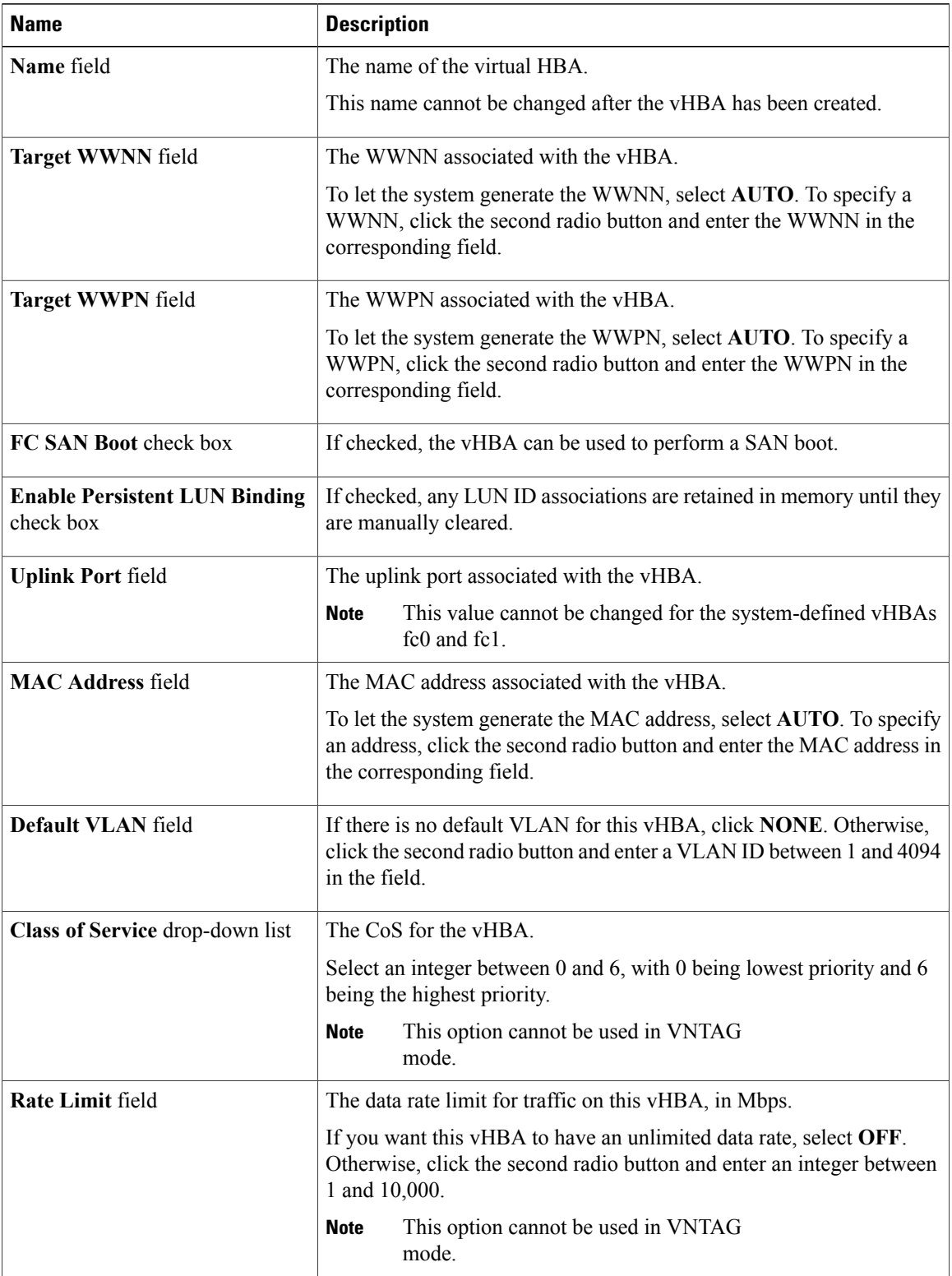

 $\mathbf{I}$ 

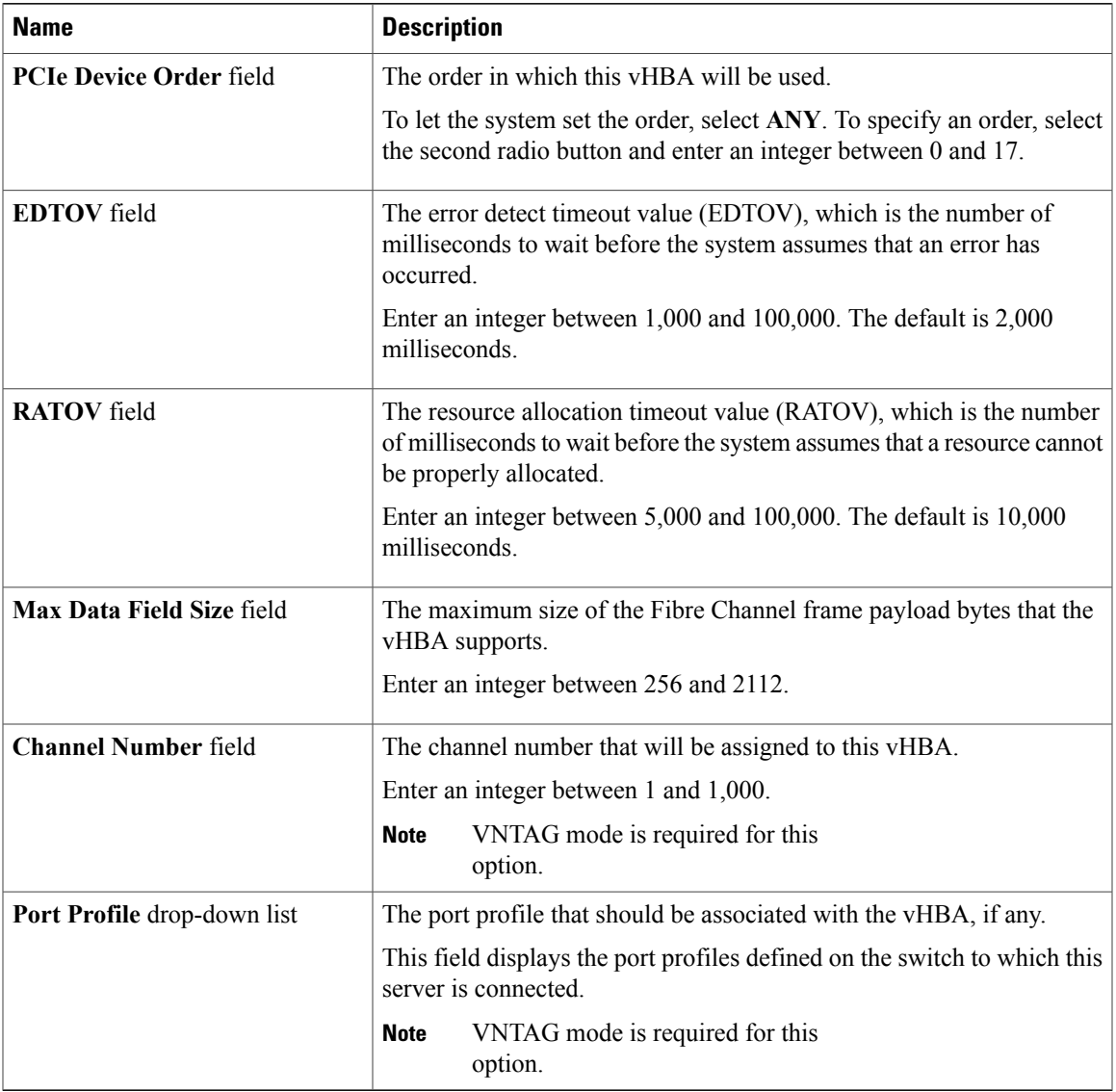

#### **Step 5** In the **Error Recovery** area, update the following fields:

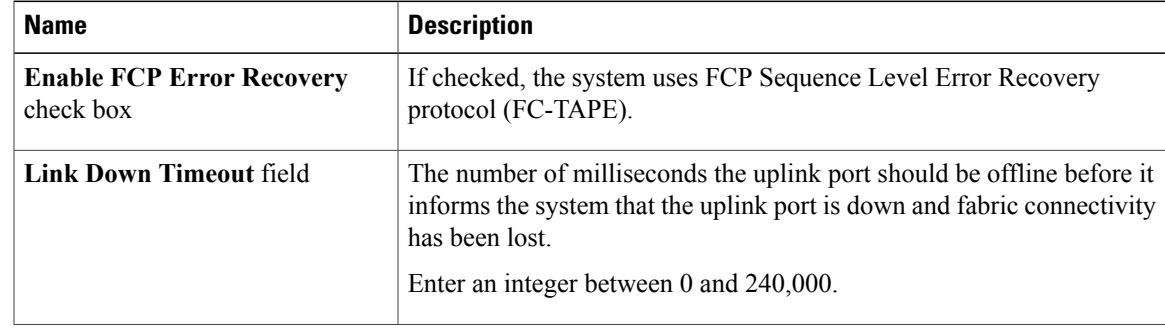

 $\mathbf I$ 

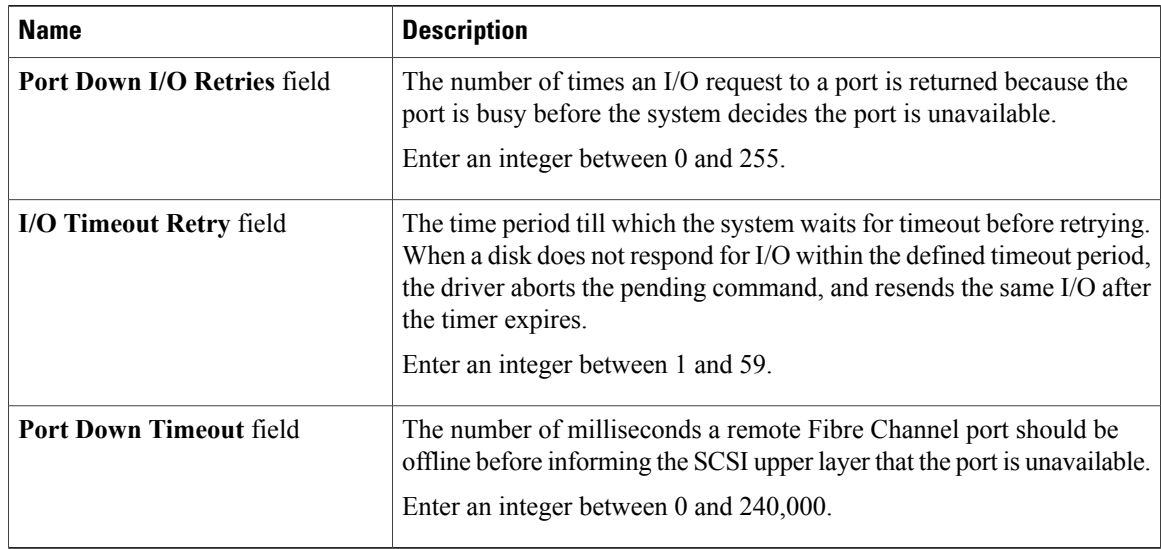

#### **Step 6** In the **Fibre Channel Interrupt** area, update the following fields:

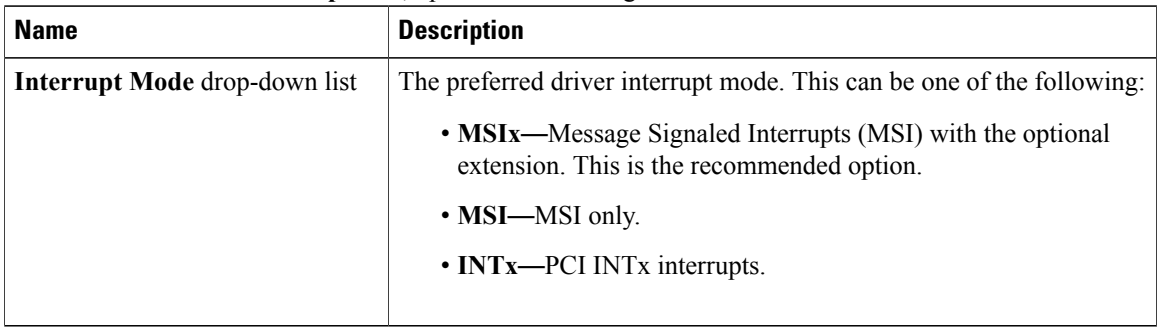

#### **Step 7** In the **Fibre Channel Port** area, update the following fields:

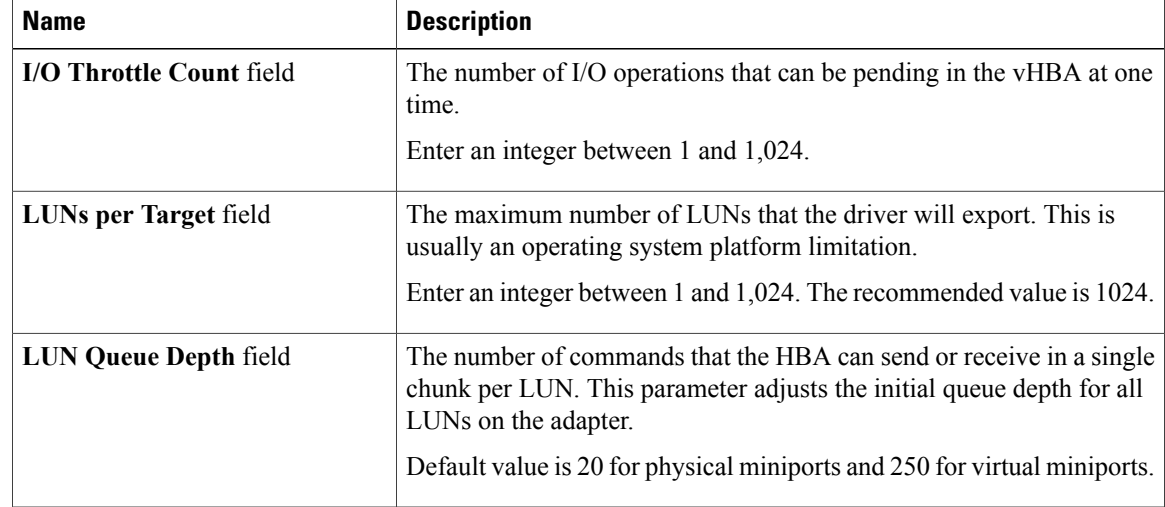

 $\mathsf I$ 

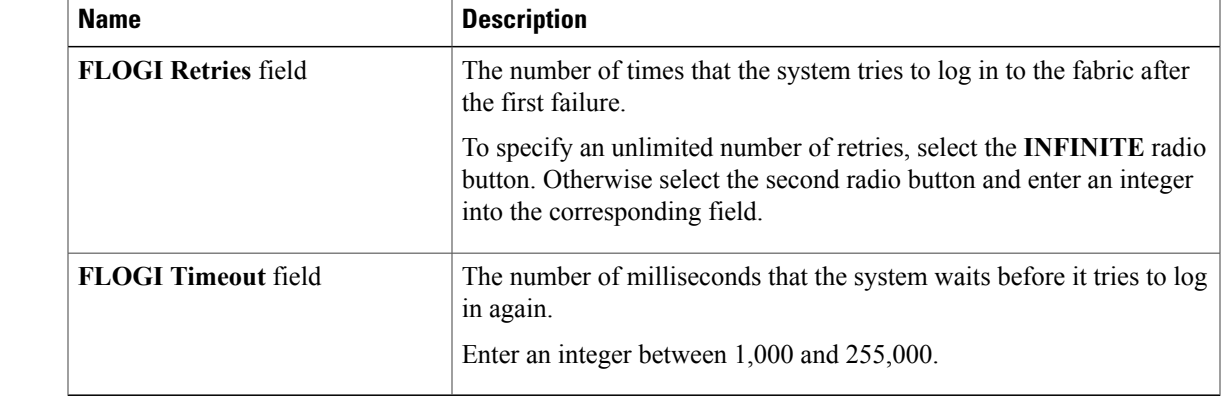

#### **Step 8** In the **Fibre Channel Port FLOGI** area, update the following fields:

#### **Step 9** In the **Fibre Channel Port PLOGI** area, update the following fields:

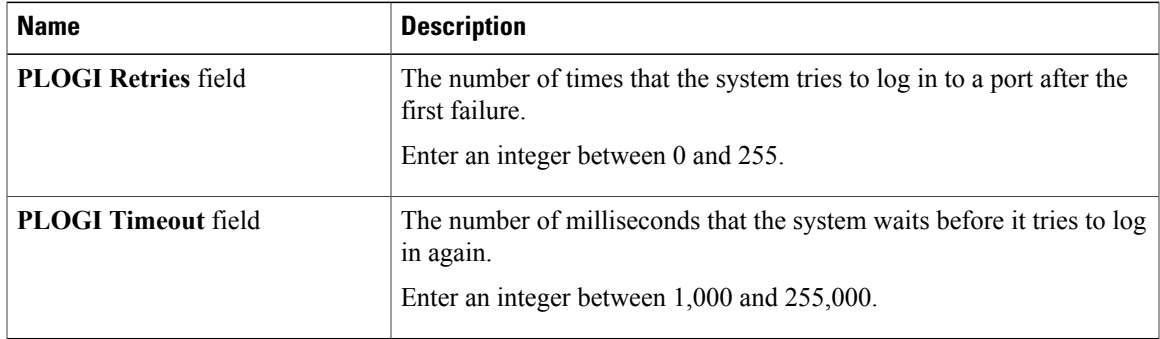

#### **Step 10** In the **SCSI I/O** area, update the following fields:

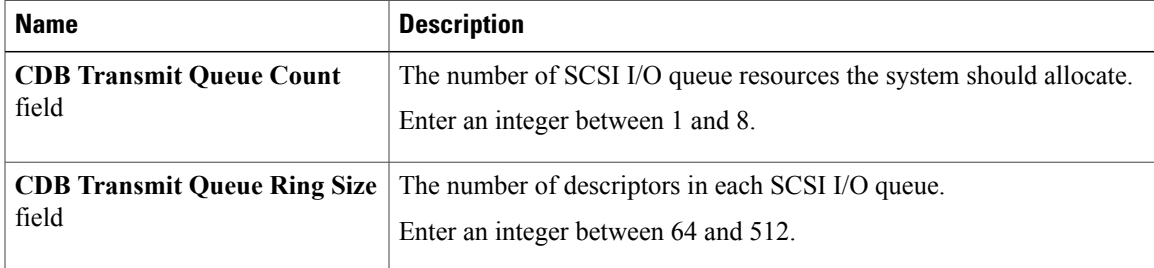

#### **Step 11** In the **Receive/Transmit Queues** area, update the following fields:

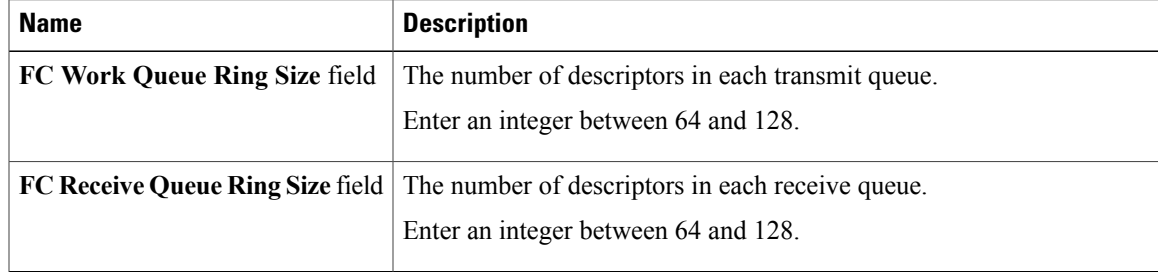

**Step 12** Click **Save Changes**.

### **Creating a vHBA**

The adapter provides two permanent vHBAs. If NIV mode is enabled, you can create up to 16 additional vHBAs.

#### **Procedure**

- **Step 1** In the **Navigation** pane, click the **Networking** menu.
- **Step 2** In the **Adapter Card** pane, click the **vHBAs** tab.
- **Step 3** In the **Host Fibre Channel Interfaces** area, choose one of these actions:
	- To create a vHBA using default configuration settings, click **Add vHBA**.
		- To create a vHBA using the same configuration settings as an existing vHBA, select that vHBA and click **Clone vHBA**.

The **Add vHBA** dialog box appears.

- **Step 4** In the **Add vHBA** dialog box, enter a name for the vHBA in the **Name** entry box.
- **Step 5** Click **Add vHBA**.

#### **What to Do Next**

- Reboot the server to create the vHBA.
- If configuration changes are required, configure the new vHBA as described in [Modifying](#page-18-0) vHBA [Properties](#page-18-0), on page 19.

### **Deleting a vHBA**

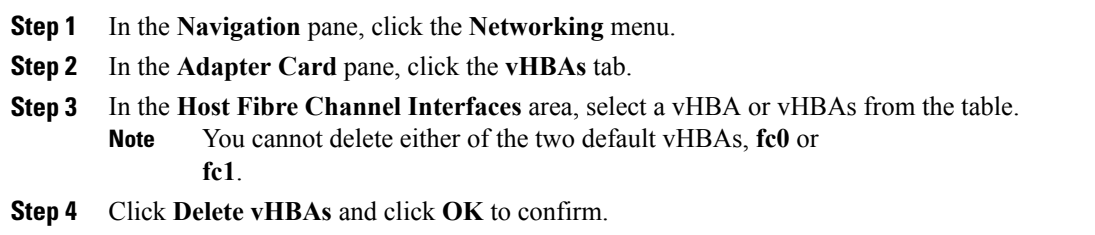

### **vHBA Boot Table**

I

In the vHBA boot table, you can specify up to four LUNs from which the server can boot.

## **Creating a Boot Table Entry**

- **Step 1** In the **Navigation** pane, click the **Networking** menu.
- **Step 2** In the **Adapter Card** pane, click the **vHBAs** tab.
- **Step 3** In the Fibre Channel Interfaces area, scroll down to the **Boot Table** area.
- **Step 4** Click the **Add Boot Entry** button to open the **Add Boot Entry** dialog box.
- **Step 5** In the **Add Boot Entry** dialog box, review the following information and perform the actions specified:

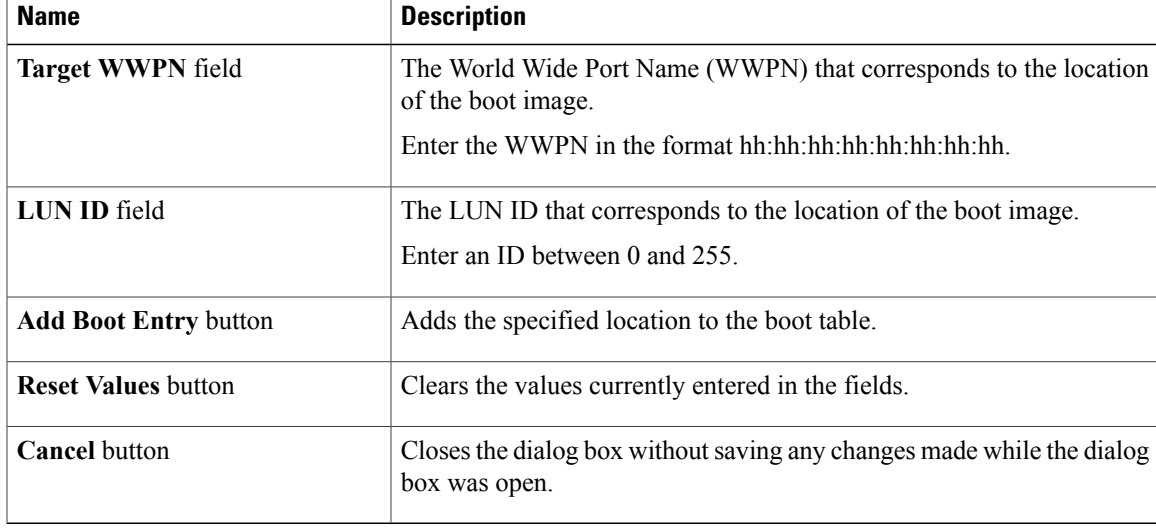

ı

## **Deleting a Boot Table Entry**

#### **Procedure**

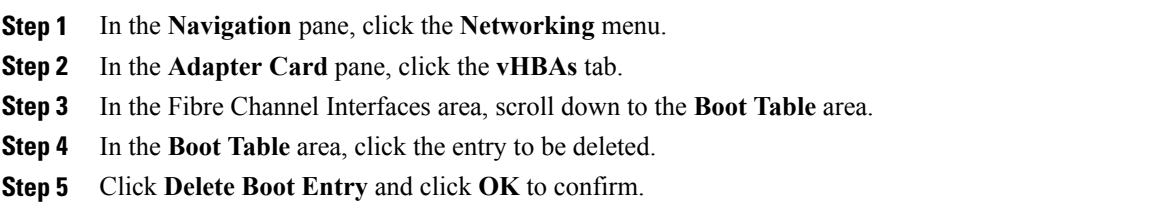

## **vHBA Persistent Binding**

Persistent binding ensures that the system-assigned mapping of Fibre Channel targets is maintained after a reboot.

## **Viewing Persistent Bindings**

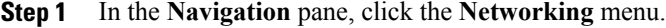

- **Step 2** In the **Adapter Card** pane, click the **vHBAs** tab.
- **Step 3** In the **vHBAs** pane, click **fc0** or **fc1**.
- **Step 4** In the **Persistent Bindings** dialog box, review the following information:

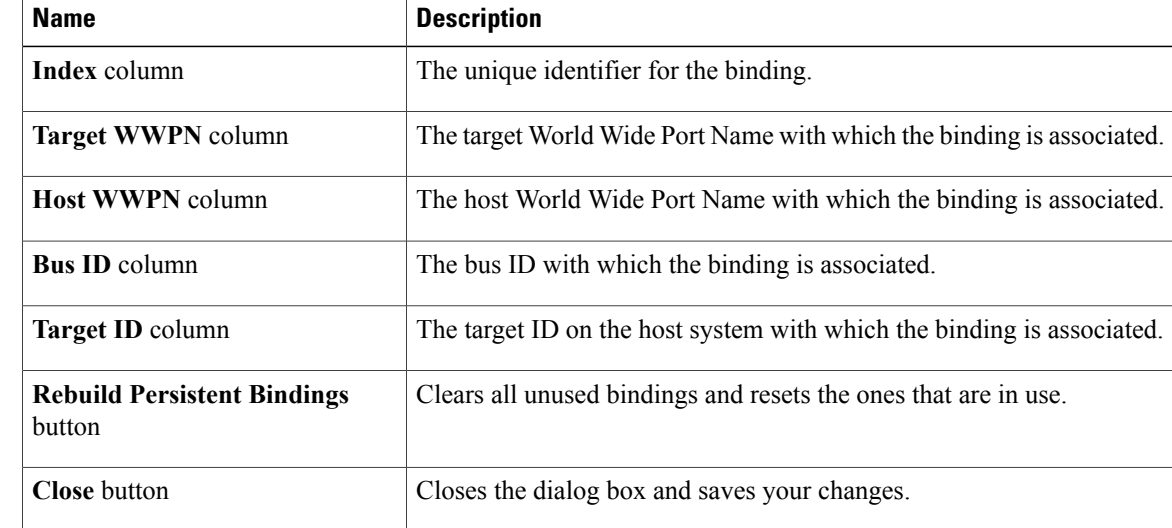

**Step 5** Click **Close**.

### **Rebuilding Persistent Bindings**

#### **Procedure**

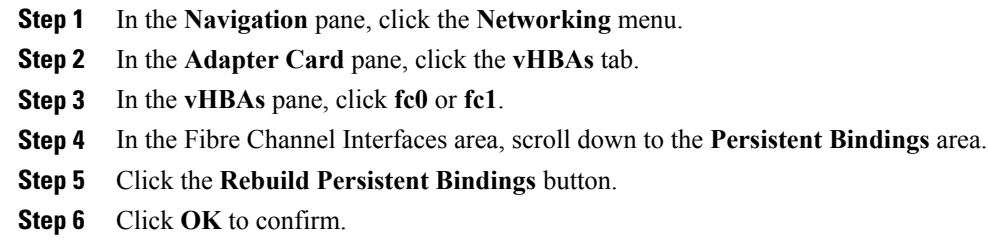

## <span id="page-26-0"></span>**Managing vNICs**

### **Guidelines for Managing vNICs**

When managing vNICs, consider the following guidelines and restrictions:

• The Cisco UCS P81E Virtual Interface Card and Cisco UCS VIC 1225 Virtual Interface Card provide two default vNICs (eth0 and eth1). You can create up to 16 additional vNICs on these adapter cards.

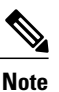

If Network Interface Virtualization (NIV) mode is enabled for the adapter, you must assign a channel number to a vNIC when you create it.

• After making configuration changes, you must reboot the host for settings to take effect.

Cisco C-series servers use Remote Direct Memory Access (RDMA) over Converged Ethernet (RoCE) for packet transfers. RoCE defines the mechanism of performing RDMA over ethernet, based on the similar mechanism of RDMA over Infiniband. However, RoCE, with its performance oriented characteristics, delivers a superior performance compared to traditional network socket implementation because of the lower latency, lower CPU utilization and higher utilization of network bandwidth. RoCE meets the requirement of moving large amount of data across networks very efficiently.

The RoCE firmware requires the following configuration parameters provided by Cisco UCS Manager for better vNIC performance:

- Queue Pairs
- Memory Regions

• Resource Groups

#### **Guidelines and Limitations for SMB Direct with RoCE**

• Microsoft SMB Direct with RoCE is supported:

◦On Windows 2012 R2.

- ◦On Windows 2016.
- Cisco UCS C-Series server does not support more than 4 RoCE-enabled vNICs per adapter.
- Cisco UCS C-Series server does not support RoCE with NVGRE, VXLAN, VMQ, or usNIC.
- Maximum number of queue pairs per adapter is 8192.
- Maximum number of memory regions per adapter is 524288.
- RoCE configuration is supported between Cisco adapters. Interoperability between Cisco adapters and third party adapters is not supported.

Ú

**Important** It is required to configure the no-drop QOS policy settings at the switches in the RDMA traffic path.

### **Viewing vNIC Properties**

- **Step 1** In the **Navigation** pane, click the **Networking** menu.
- **Step 2** In the **Adapter Card** pane, click the **vNICs** tab.
- **Step 3** In the **vNICs** pane, click **eth0** or **eth1**.
- **Step 4** In the **Ethernet Interfaces** pane's **vNIC Properties** area, review the information in the following fields:

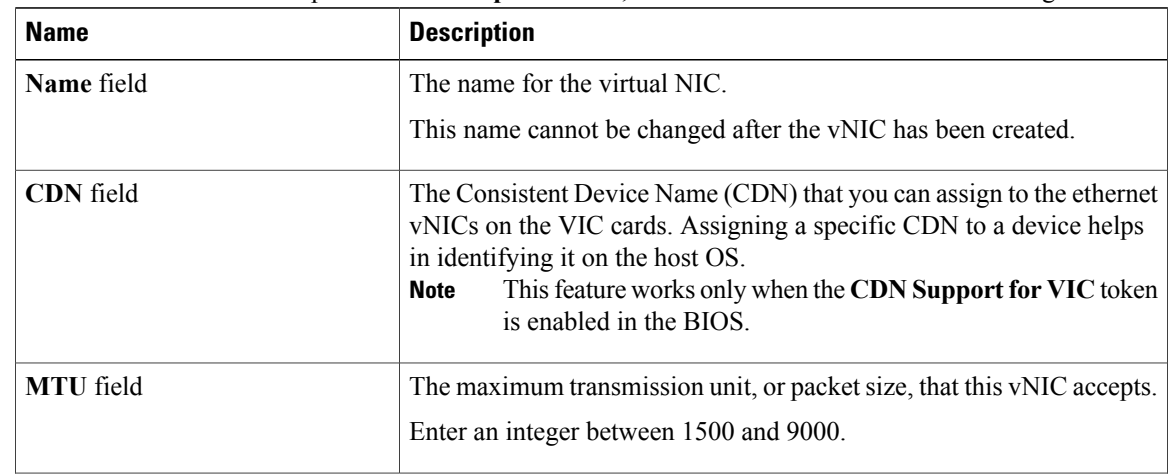

 $\overline{\mathsf{I}}$ 

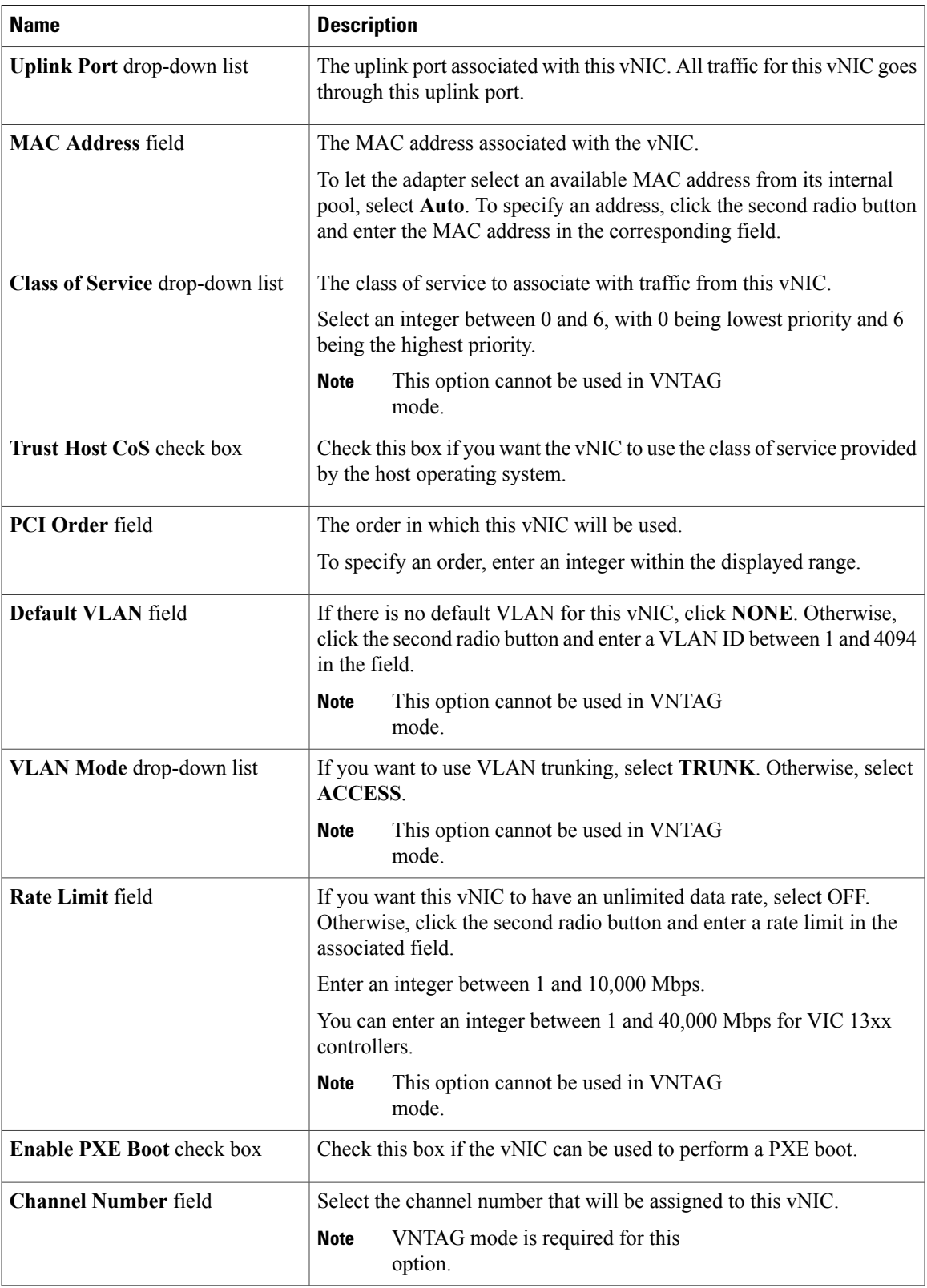

 $\mathbf I$ 

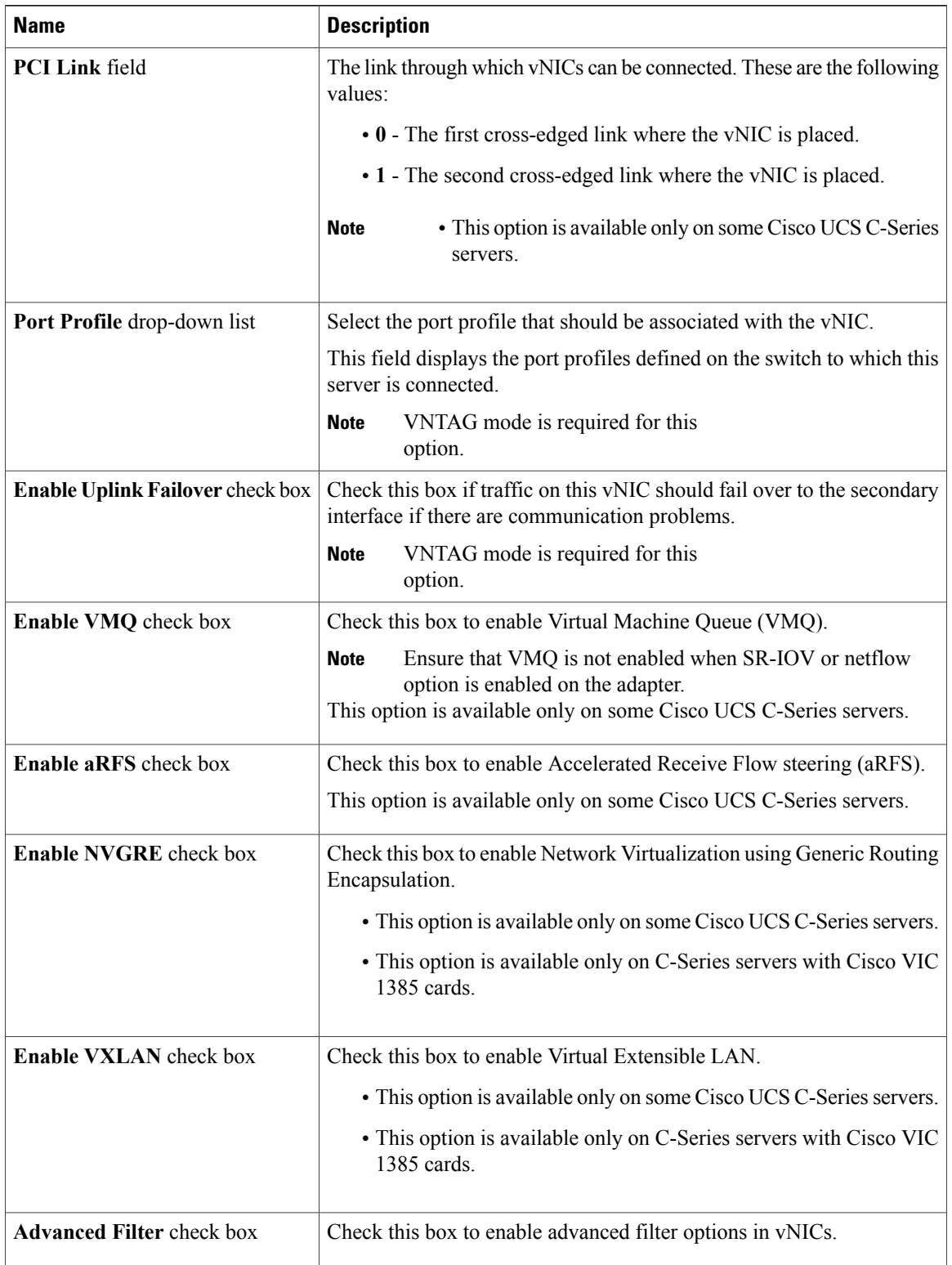

 $\mathbf I$ 

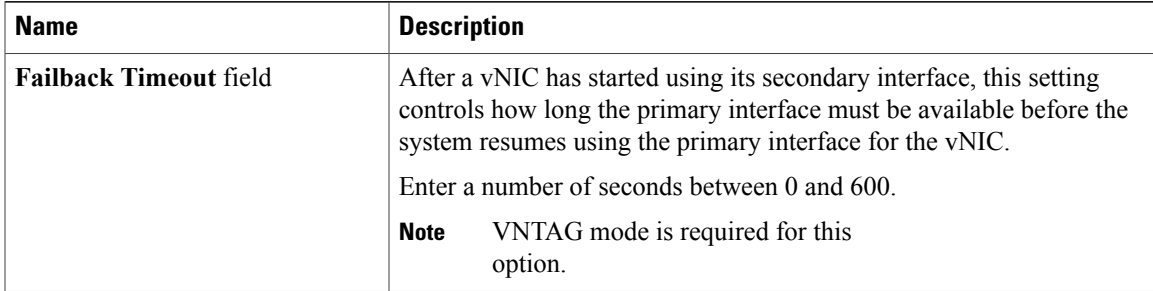

#### **Step 5** In the **Ethernet Interrupt** area, review the information in the following fields:

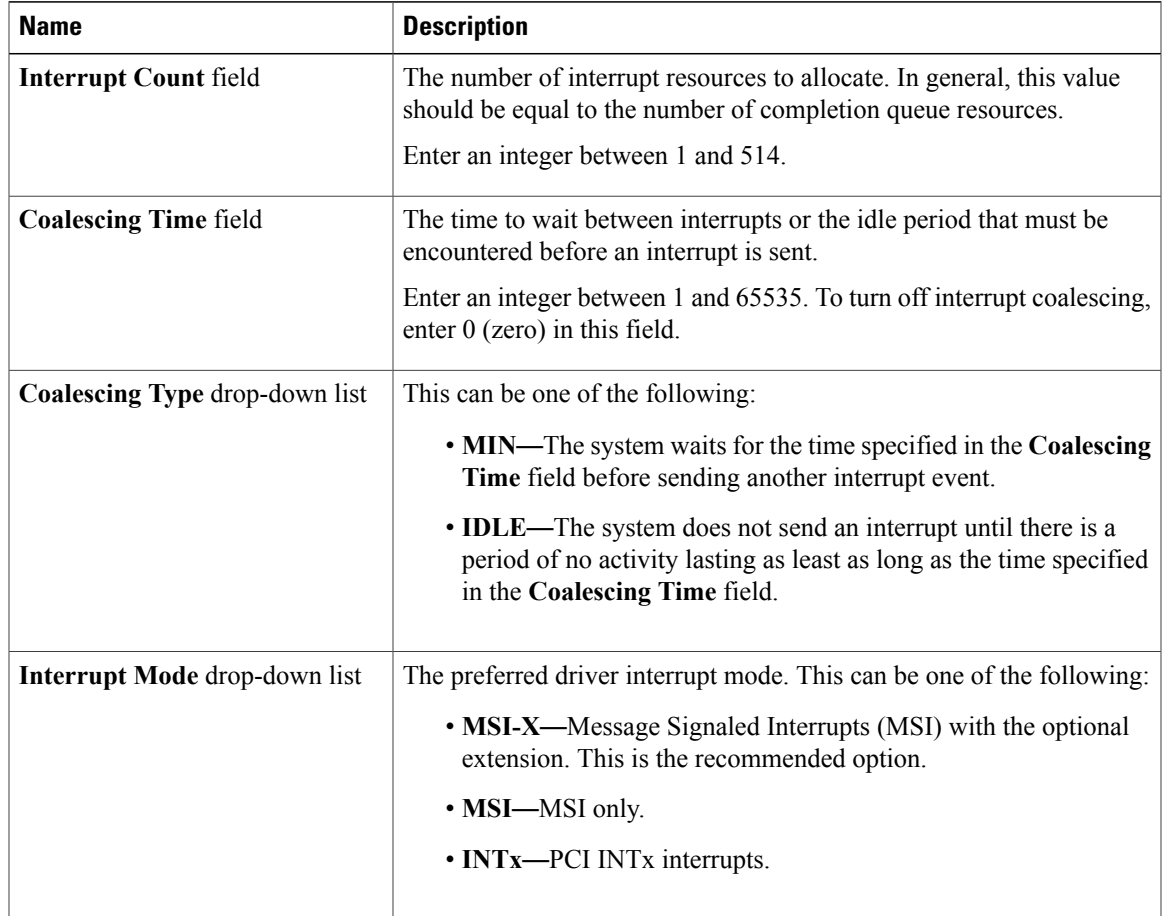

#### **Step 6** In the **Ethernet Receive Queue** area, review the information in the following fields:

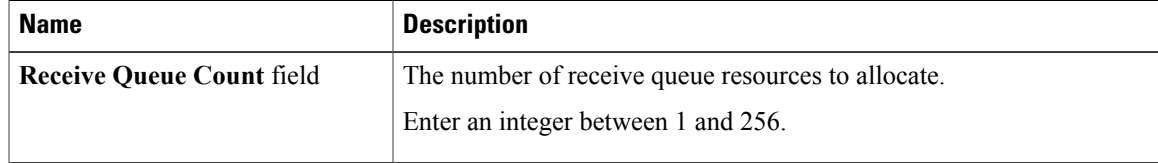

 $\overline{\phantom{a}}$ 

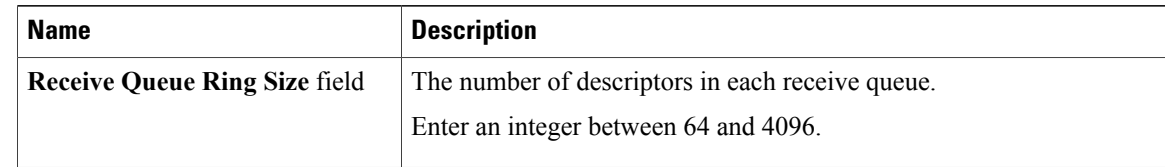

#### **Step 7** In the **Ethernet Transmit Queue** area, review the information in the following fields:

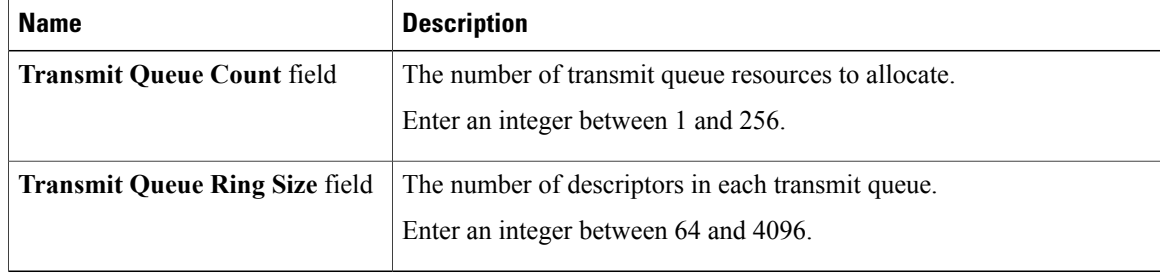

#### **Step 8** In the **Completion Queue** area, review the information in the following fields:

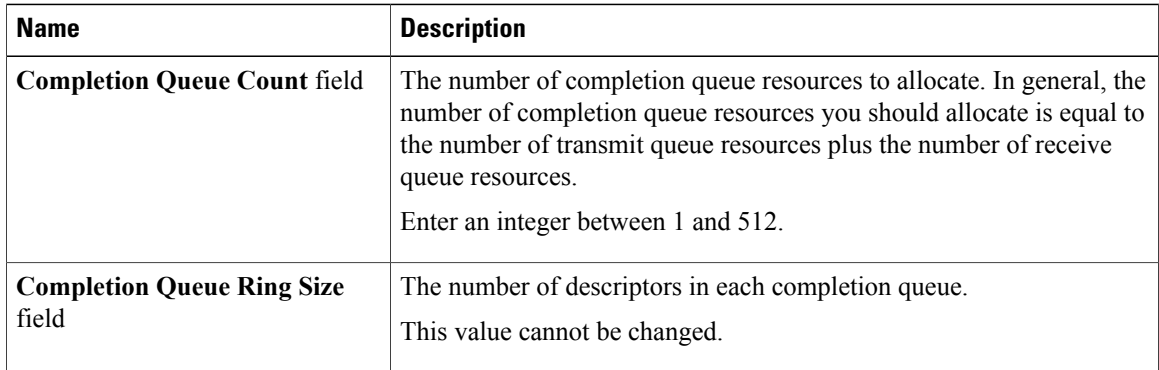

#### **Step 9** In the **TCP Offload** area, review the information in the following fields:

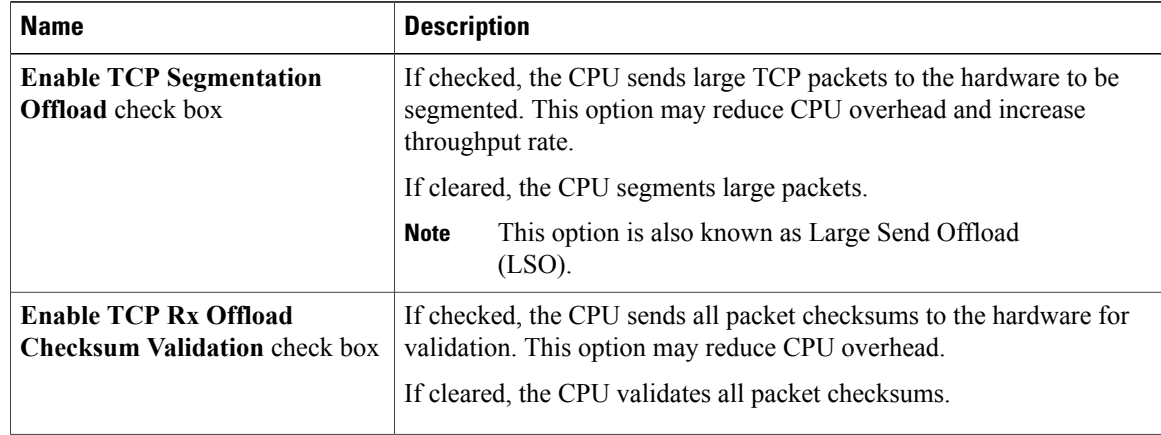

 $\mathbf I$ 

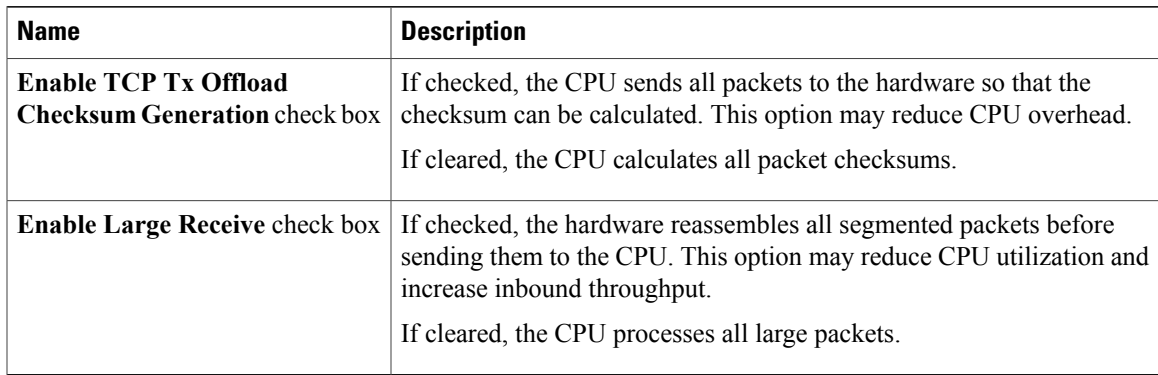

**Step 10** In the **Receive Side Scaling** area, review the information in the following fields:

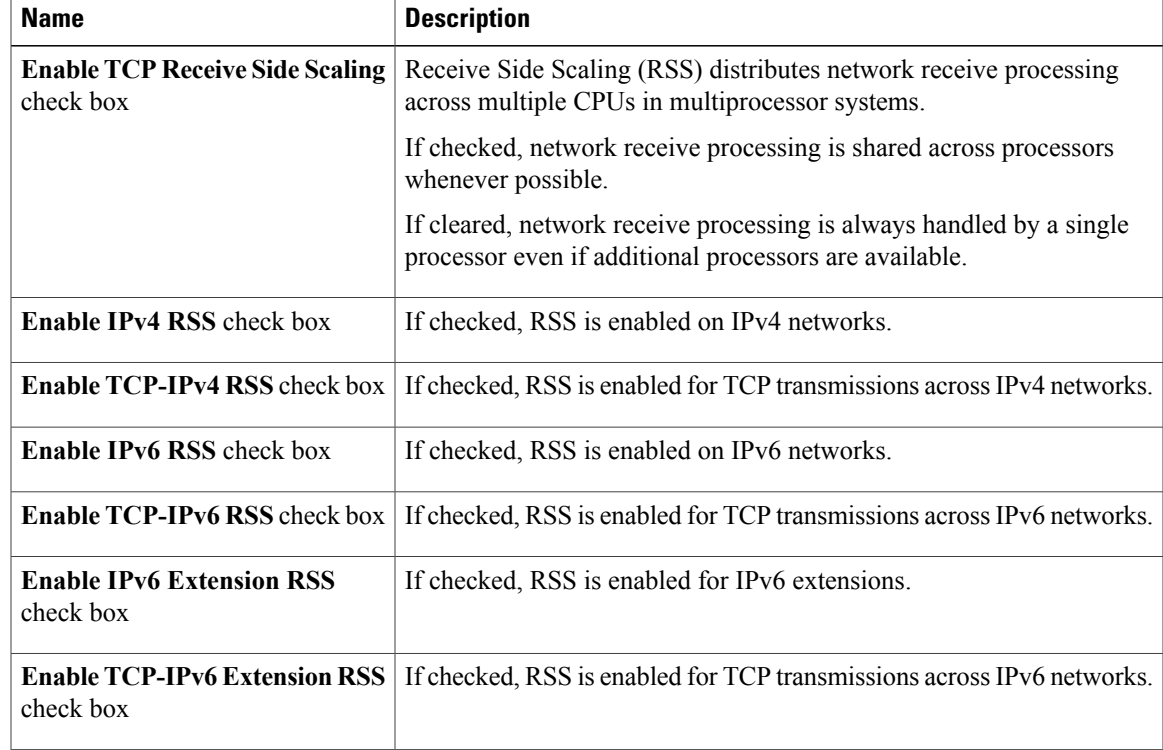

 $\overline{\phantom{a}}$ 

## <span id="page-33-0"></span>**Modifying vNIC Properties**

- **Step 1** In the **Navigation** pane, click the **Networking** menu.
- **Step 2** In the **Adapter Card** pane, click the **vNICs** tab.
- **Step 3** In the **vNICs** pane, click **eth0** or **eth1**.
- **Step 4** In the **Ethernet Interfaces** pane's **vNIC Properties** area, update the following fields:

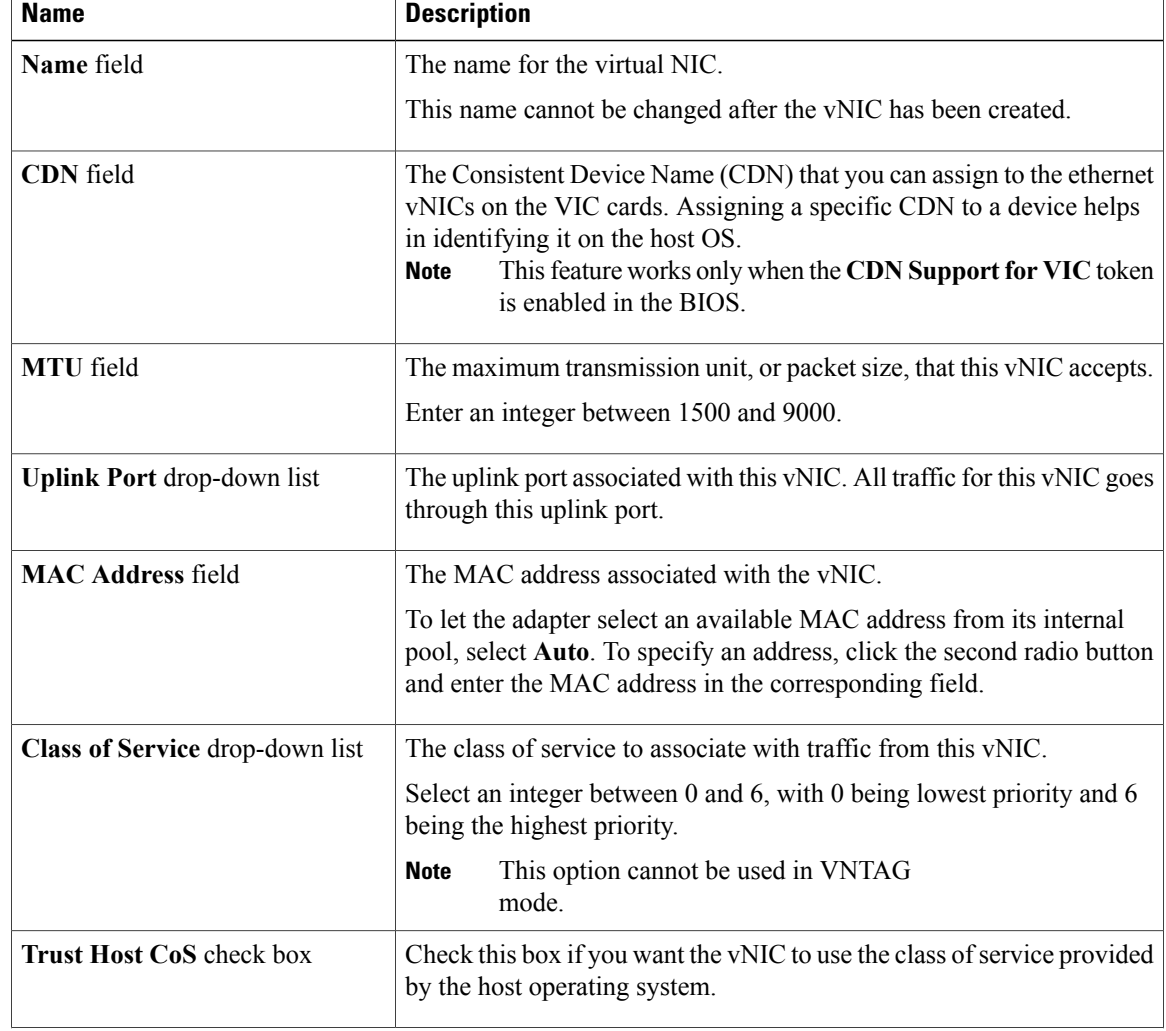

 $\overline{\mathsf{I}}$ 

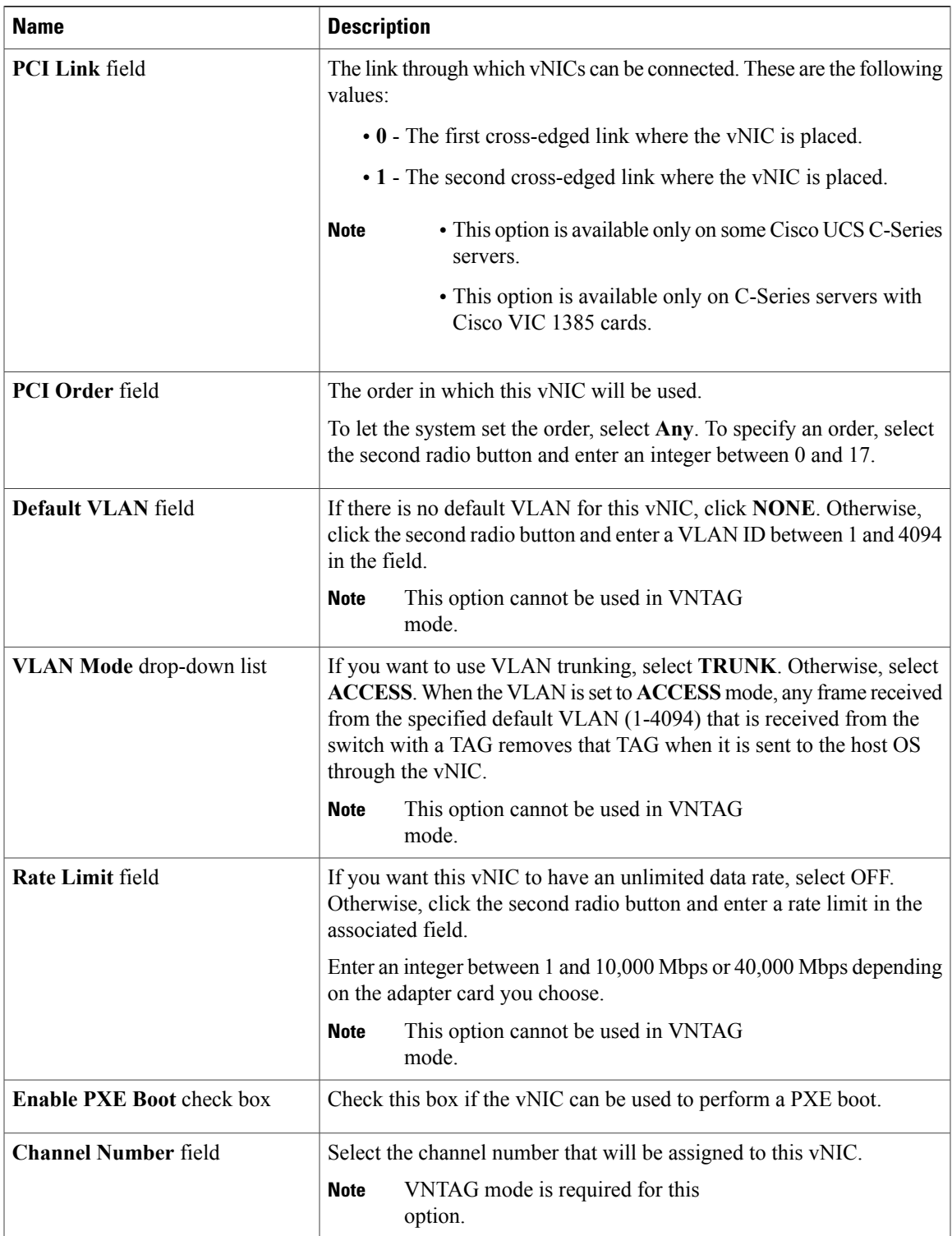

 $\mathbf I$ 

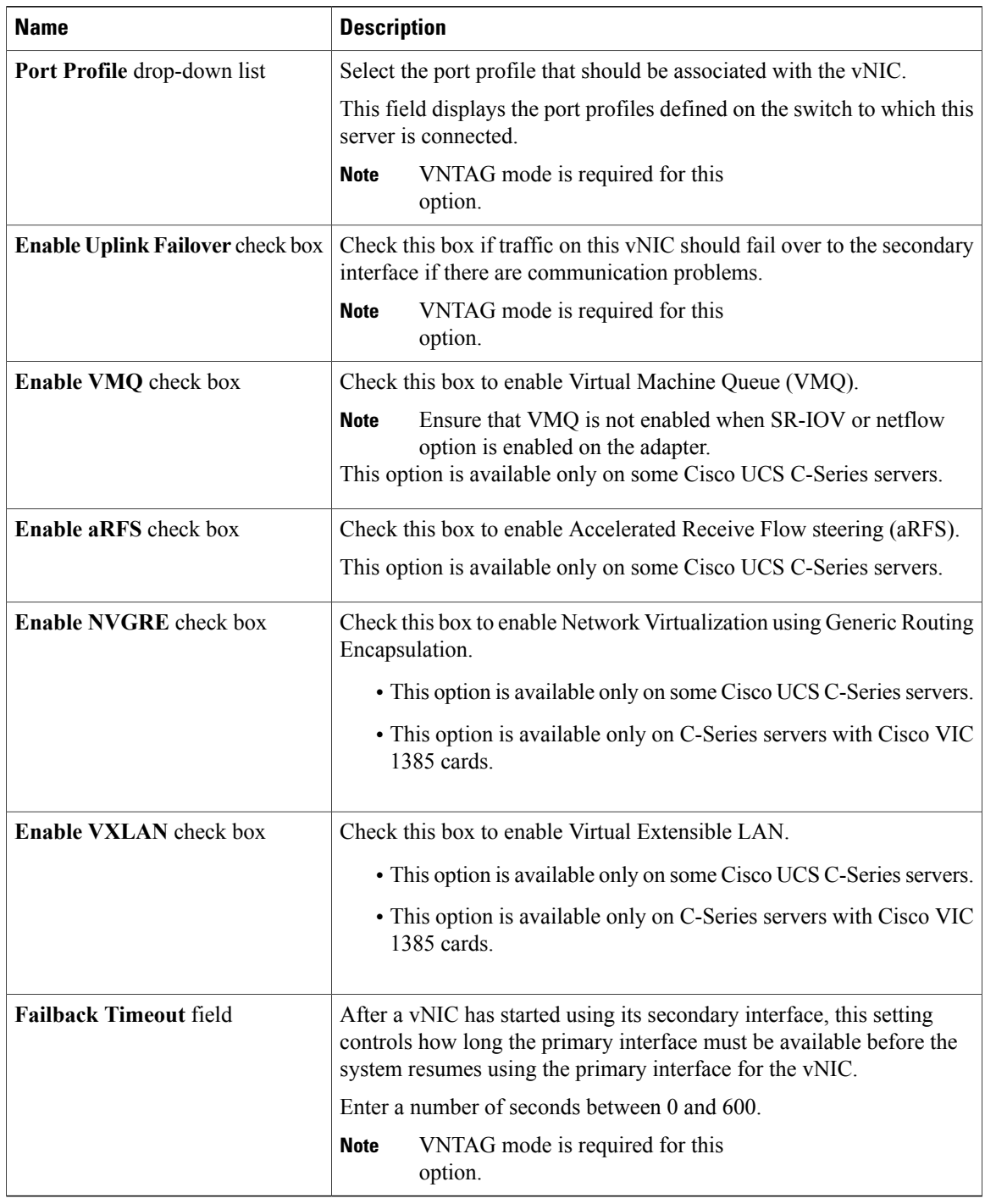

**Step 5** In the **Ethernet Interrupt** area, update the following fields:

 $\mathbf I$ 

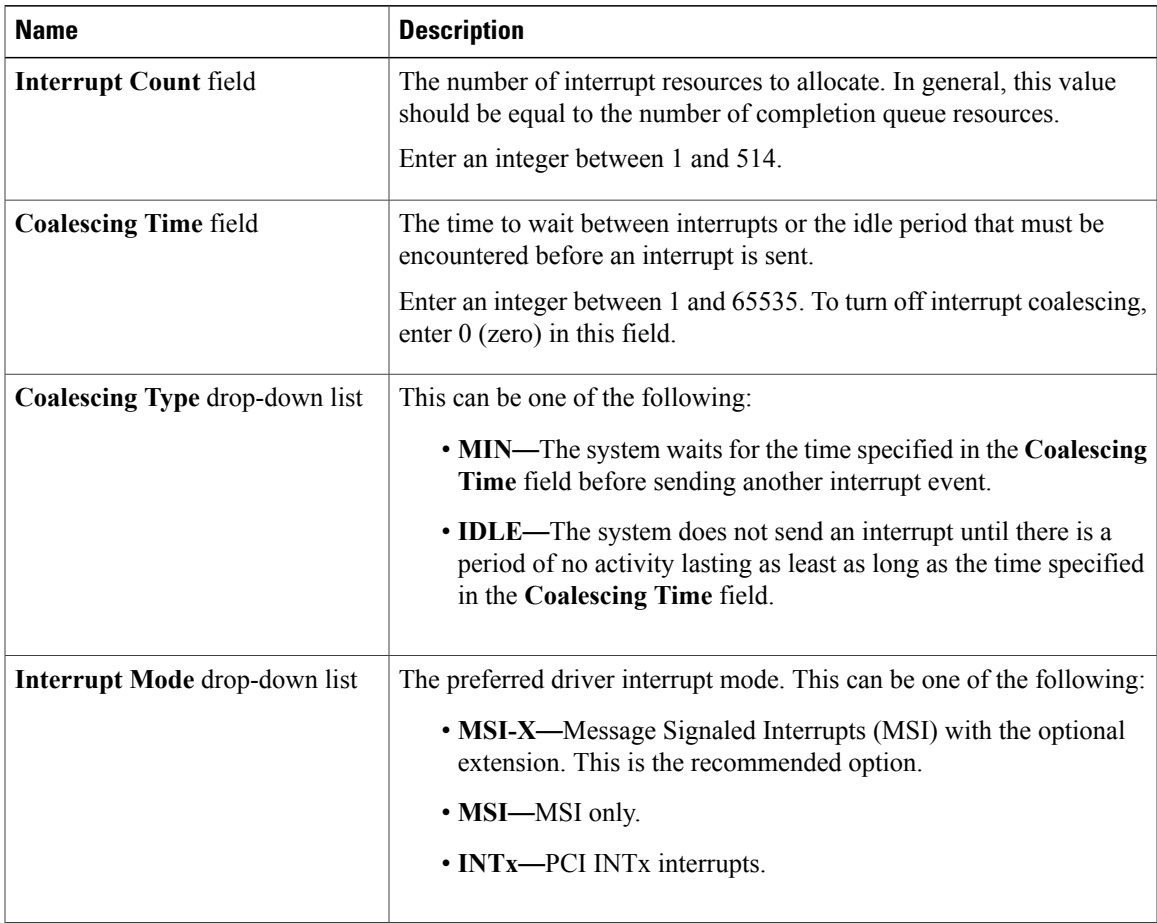

#### **Step 6** In the **Ethernet Receive Queue** area, update the following fields:

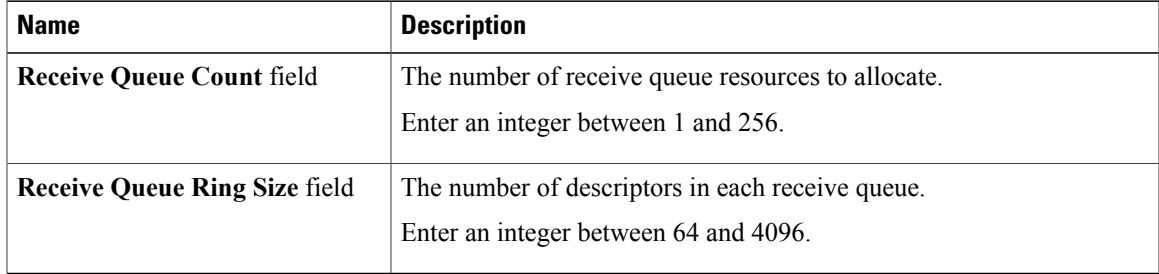

#### **Step 7** In the **Ethernet Transmit Queue** area, update the following fields:

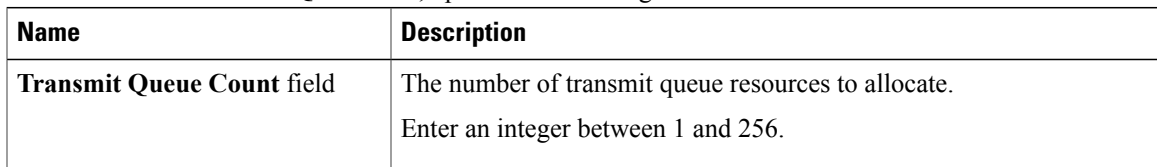

T

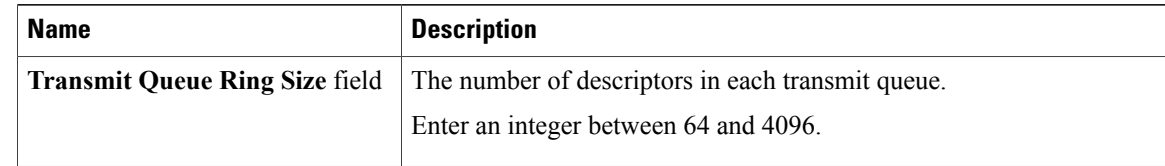

#### **Step 8** In the **Completion Queue** area, update the following fields:

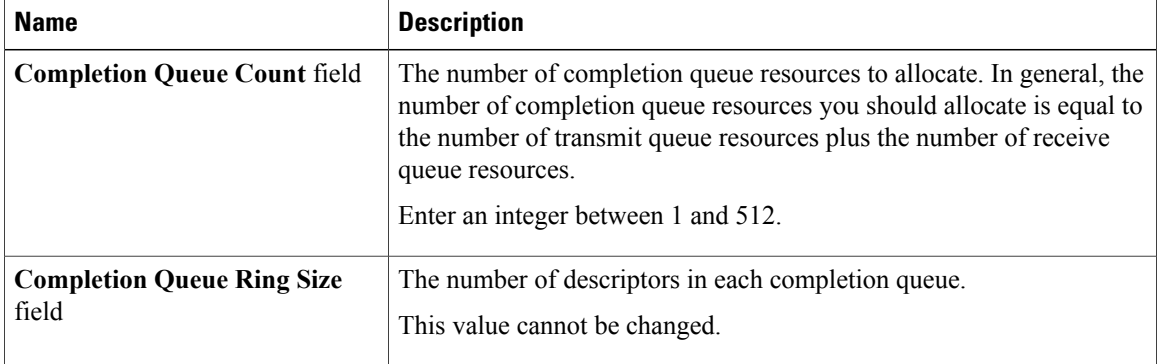

#### **Step 9** In the **TCP Offload** area, update the following fields:

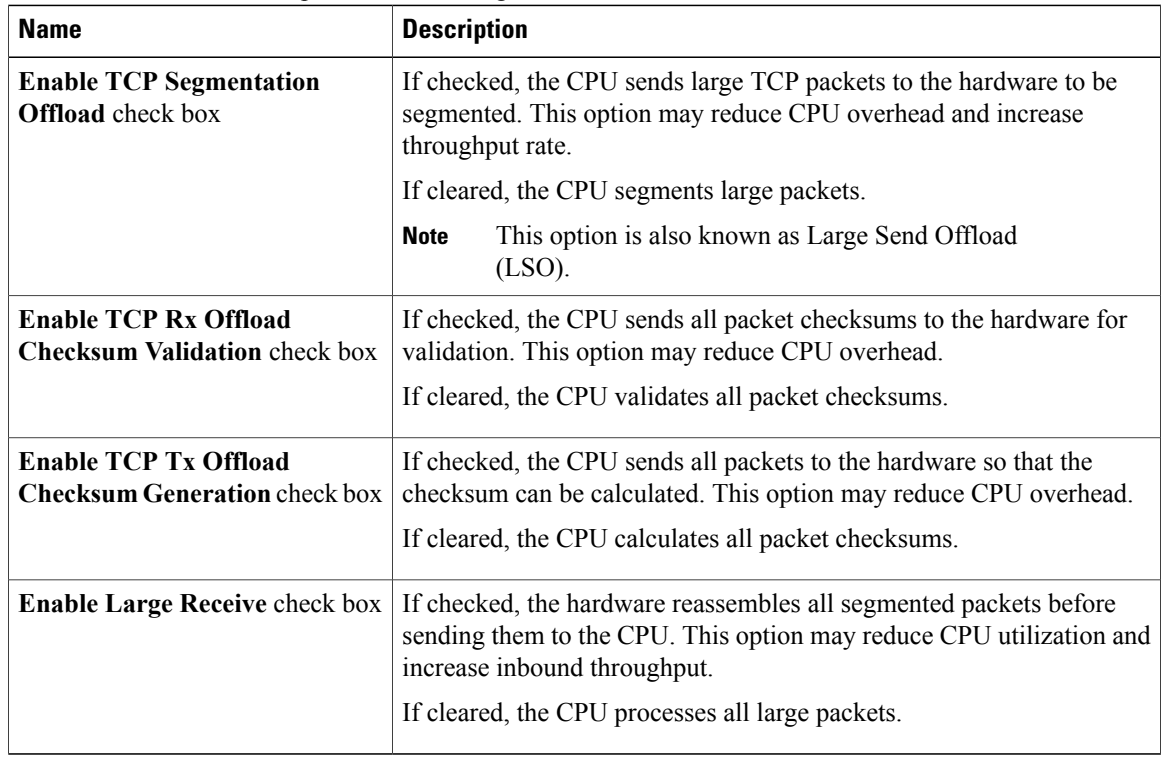

**Step 10** In the **Receive Side Scaling** area, update the following fields:

 **Cisco UCS C-Series Integrated Management Controller GUI Configuration Guide for C220 M4, C240 M4, C460 M4, and C3160 M3 Servers, Release 3.0**

| <b>Name</b>                                         | <b>Description</b>                                                                                                    |
|-----------------------------------------------------|----------------------------------------------------------------------------------------------------|
| <b>Enable TCP Receive Side Scaling</b><br>check box | Receive Side Scaling (RSS) distributes network receive processing<br>across multiple CPUs in multiprocessor systems.           |
|                                                     | If checked, network receive processing is shared across processors<br>whenever possible.                                       |
|                                                     | If cleared, network receive processing is always handled by a single<br>processor even if additional processors are available. |
| <b>Enable IPv4 RSS check box</b>                    | If checked, RSS is enabled on IPv4 networks.                                                                                   |
| <b>Enable TCP-IPv4 RSS</b> check box $\vert$        | If checked, RSS is enabled for TCP transmissions across IPv4 networks.                                                         |
| <b>Enable IPv6 RSS</b> check box                    | If checked, RSS is enabled on IPv6 networks.                                                                                   |
| <b>Enable TCP-IPv6 RSS</b> check box                | If checked, RSS is enabled for TCP transmissions across IPv6 networks.                                                         |
| <b>Enable IPv6 Extension RSS</b><br>check box       | If checked, RSS is enabled for IPv6 extensions.                                                                                |
| <b>Enable TCP-IPv6 Extension RSS</b><br>check box   | If checked, RSS is enabled for TCP transmissions across IPv6 networks.                                                         |

**Step 11** Click **Save Changes**.

## **Creating a vNIC**

Г

The adapter provides two permanent vNICs. You can create up to 16 additional vNICs.

#### **Procedure**

- **Step 1** In the **Navigation** pane, click the **Networking** menu.
- **Step 2** In the **Adapter Card** pane, click the **vNICs** tab.
- **Step 3** In the **Host Ethernet Interfaces** area, choose one of these actions:
	- To create a vNIC using default configuration settings, click **Add vNIC**.
	- To create a vNIC using the same configuration settings as an existing vNIC, select that vNIC and click **Clone vNIC**.

The **Add vNIC** dialog box appears.

- **Step 4** In the **Add vNIC** dialog box, enter a name for the vNIC in the **Name** entry box.
- **Step 5** (Optional) In the **Add vNIC** dialog box, enter a channel number for the vNIC in the **Channel Number** entry box.
	- If NIV is enabled on the adapter, you must assign a channel number for the vNIC when you create it. **Note**
- **Step 6** Click **Add vNIC**.

#### **What to Do Next**

If configuration changes are required, configure the new vNIC as described in [Modifying](#page-33-0) vNIC Properties, on page 34.

### **Deleting a vNIC**

#### **Procedure**

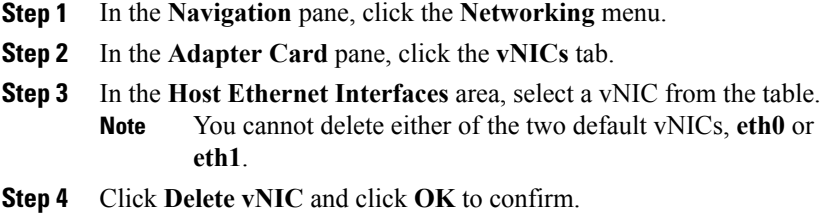

## **Managing Cisco usNIC**

#### **Overview of Cisco usNIC**

The Cisco user-space NIC (Cisco usNIC) feature improves the performance of software applications that run on the Cisco UCS servers in your data center by bypassing the kernel when sending and receiving networking packets. The applicationsinteract directly with a Cisco UCS VIC second generation or later generation adapter, such as the , which improves the networking performance of your high-performance computing cluster. To benefit from Cisco usNIC, your applications must use the Message Passing Interface (MPI) instead of sockets or other communication APIs.

Cisco usNIC offers the following benefits for your MPI applications:

- Provides a low-latency and high-throughput communication transport.
- Employs the standard and application-independent Ethernet protocol.
- Takes advantage of lowlatency forwarding, Unified Fabric, and integrated management support in the following Cisco data center platforms:
	- Cisco UCS server
- Cisco UCS VIC second generation or later generation adapter
- 10 or 40GbE networks

Standard Ethernet applications use user-space socket libraries, which invoke the networking stack in the Linux kernel. The networking stack then uses the Cisco eNIC driver to communicate with the Cisco VIC hardware. The following figure shows the contrast between a regular software application and an MPI application that uses Cisco usNIC.

#### **Figure 1: Kernel-Based Network Communication versus Cisco usNIC-Based Communication**

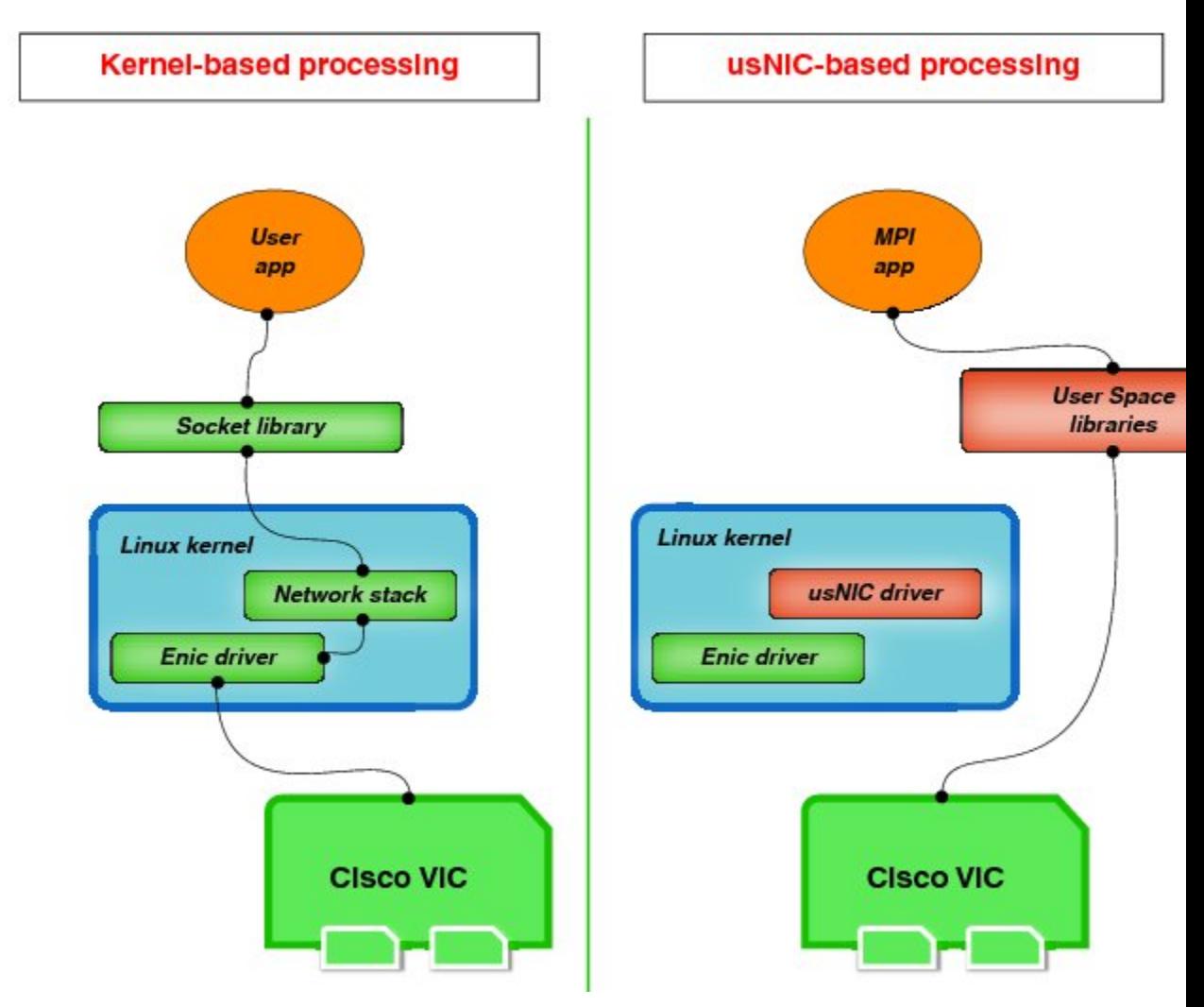

### **Viewing and Configuring Cisco usNIC using the Cisco IMC GUI**

#### **Before You Begin**

You must log in to the Cisco IMC GUI with administrator privileges to perform this task. Click Play on this [video](http://www.cisco.com/c/en/us/td/docs/unified_computing/usNIC/videos/C-Series/configuring_cisco_usnic.html) to watch how to configure Cisco usNIC in CIMC.

I

- **Step 1** Log into the Cisco IMC GUI. For more information about how to log into Cisco IMC, see Cisco UCS C-Series Servers Integrated Management Controller GUI [Configuration](http://www.cisco.com/en/US/products/ps10739/products_installation_and_configuration_guides_list.html) Guide.
- **Step 2** In the **Navigation** pane, click the **Networking** menu.
- **Step 3** In the **Adapter Card** pane, click the **vNICs** tab.
- **Step 4** In the **vNICs** pane, click **eth0** or **eth1**.
- **Step 5** In the **Ethernet Interfaces** area, select the **usNIC** area.
- **Step 6** In the **Properties** area, review and update the following fields:

![](_page_41_Picture_629.jpeg)

![](_page_41_Picture_10.jpeg)

 $\overline{\phantom{a}}$ 

![](_page_42_Picture_663.jpeg)

I

![](_page_43_Picture_488.jpeg)

#### **Step 7** Click **Save Changes**.

The changes take effect upon the next server reboot.

### **Viewing usNIC Properties**

- **Step 1** In the **Navigation** pane, click the **Networking** menu.
- **Step 2** In the **Adapter Card** pane, click the **vNICs** tab.
- **Step 3** In the **vNICs** pane, click **eth0** or **eth1**.
- **Step 4** In the **Host Ethernet Interfaces** pane's **usNIC Properties** area, review the information in the following fields:

![](_page_43_Picture_489.jpeg)

 $\overline{\phantom{a}}$ 

![](_page_44_Picture_593.jpeg)

Π

![](_page_45_Picture_590.jpeg)

## **Configuring iSCSI Boot Capability**

### **Configuring iSCSI Boot Capability for vNICs**

When the rack-servers are configured in a standalone mode, and when the VIC adapters are directly attached to the Nexus 5000 and Nexus 6000 family of switches, you can configure these VIC adapters to boot the servers remotely from iSCSI storage targets. You can configure Ethernet vNICs to enable a rack server to load the host OS image from remote iSCSI target devices.

To configure the iSCSI boot capability on a vNIC:

- You must log in with admin privileges to perform this task.
- To configure a vNIC to boot a server remotely from an iSCSI storage target, you must enable the PXE boot option on the vNIC.

![](_page_46_Picture_2.jpeg)

Г

**Note** You can configure a maximum of 2 iSCSI vNICs for each host.

### **Configuring iSCSI Boot Capability on a vNIC**

You can configure a maximum of 2 iSCSI vNICs for each host.

#### **Before You Begin**

- To configure a vNIC to boot a server remotely from an iSCSI storage target, you must enable the PXE boot option on the vNIC.
- You must log in with admin privileges to perform this task.

#### **Procedure**

- **Step 1** In the **Navigation** pane, click the **Networking** menu.
- **Step 2** In the **Adapter Card** pane, click the **vNICs** tab.
- **Step 3** In the **vNICs** pane, click **eth0** or **eth1**.

**Step 4** In the **Ethernet Interfaces** area, select the **iSCSI Boot Properties** area.

**Step 5** In the **General Area**, update the following fields:

![](_page_46_Picture_580.jpeg)

 $\mathbf I$ 

![](_page_47_Picture_506.jpeg)

#### **Step 6** In the **Initiator Area**, update the following fields:

![](_page_47_Picture_507.jpeg)

 $\mathbf I$ 

| <b>Name</b>              | <b>Description</b>                                                                       |
|--------------------------|------------------------------------------------------------------------------------------|
| Name field               | The name of the primary target in the IQN format.                                        |
| <b>IP Address field</b>  | The IP address of the target.                                                            |
| <b>TCP Port field</b>    | The TCP port associated with the target.                                                 |
| <b>Boot LUN</b> field    | The Boot LUN associated with the target.                                                 |
| <b>CHAP Name field</b>   | The Challenge-Handshake Authentication Protocol (CHAP) name of<br>the initiator          |
| <b>CHAP</b> Secret field | The Challenge-Handshake Authentication Protocol (CHAP) shared<br>secret of the initiator |

**Step 7** In the **Primary Target Area**, update the following fields:

**Step 8** In the **Secondary Target Area**, update the following fields:

![](_page_48_Picture_482.jpeg)

![](_page_48_Picture_483.jpeg)

**Step 9** Click **Save Changes**.

#### **Removing iSCSI Boot Configuration from a vNIC**

#### **Before You Begin**

You must log in with admin privileges to perform this task.

#### **Procedure**

![](_page_49_Picture_352.jpeg)

# <span id="page-49-0"></span>**Backing Up and Restoring the Adapter Configuration**

### **Exporting the Adapter Configuration**

The adapter configuration can be exported as an XML file to a remote server which can be one of the following:

- TFTP
- FTP
- SFTP
- SCP
- HTTP

#### **Before You Begin**

Obtain the remote server IP address.

- **Step 1** In the **Navigation** pane, click the **Networking** menu.
- **Step 2** Click the **Adapter Card** tab. The **General** tab appears.
- **Step 3** In the **Actions** area of the **General** tab, click **Export Configuration**.

The **Export Adapter Configuration** dialog box opens.

#### **Step 4** In the **Export Adapter Configuration** dialog box, update the following fields:

| <b>Name</b>                     | <b>Description</b>                                                                                                    |  |
|---------------------------------|----------------------------------------------------------------------------------------------------|--|
| <b>Export to drop-down list</b> | The remote server type. This can be one of the following:                                                                                                    |  |
|                                 | • TFTP Server                                                                                                    |  |
|                                 | • FTP Server                                                                                                    |  |
|                                 | • SFTP Server                                                                                                    |  |
|                                 | • SCP Server                                                                                                    |  |
|                                 | • HTTP Server                                                                                                    |  |
|                                 | If you chose SCP or SFTP as the remote server type while<br><b>Note</b><br>performing this action, a pop-up window is displayed with the<br>message Server (RSA) key fingerprint is <server finger="" print<br=""><math>ID</math> Do you wish to continue?. Click Yes or No depending on<br/>the authenticity of the server fingerprint.</server> |  |
|                                 | The fingerprint is based on the host's public key and helps you to<br>identify or verify the host you are connecting to.                                                                                                    |  |
| Server IP/Hostname field        | The IPv4 or IPv6 address, or hostname of the server to which the adapter<br>configuration file will be exported. Depending on the setting in the Export<br>to drop-down list, the name of the field may vary.                                                                                                    |  |
| Path and Filename field         | The path and filename Cisco IMC should use when exporting the file to<br>the remote server.                                                                                                    |  |
| <b>Username</b>                 | The username the system should use to log in to the remote server. This<br>field does not apply if the protocol is TFTP or HTTP.                                                                                                    |  |
| <b>Password</b>                 | The password for the remote server username. This field does not apply if<br>the protocol is TFTP or HTTP.                                                                                                    |  |

**Step 5** Click **Export Configuration**.

## **Importing the Adapter Configuration**

#### **Procedure**

Г

- **Step 1** In the **Navigation** pane, click the **Networking** menu.
- **Step 2** Click the **Adapter Card** tab. The **General** tab appears.

I

- **Step 3** In the **Actions** area of the **General** tab, click **Import Configuration**. The **Import Adapter Configuration** dialog box opens.
- **Step 4** In the **Import Adapter Configuration** dialog box, update the following fields:

![](_page_51_Picture_615.jpeg)

#### **Step 5** Click **Import Configuration**.

The adapter downloads the configuration file from the specified path on the TFTP server at the specified IP address. The configuration will be installed during the next server reboot.

#### **What to Do Next**

Reboot the server to apply the imported configuration.

## **Restoring Adapter Defaults**

#### **Procedure**

![](_page_52_Picture_288.jpeg)

# <span id="page-52-0"></span>**Resetting the Adapter**

 $\mathbf I$ 

![](_page_52_Picture_289.jpeg)

 $\mathbf I$